# **Sun Cluster**クイックスタート ガイド**(Solaris OS**版**)**

SPARCプラットフォーム版

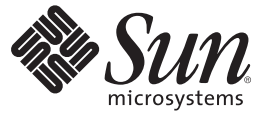

Sun Microsystems, Inc. 4150 Network Circle Santa Clara, CA 95054 U.S.A.

Part No: 820–6922–10 2009 年 1 月、Revision A Copyright 2009 Sun Microsystems, Inc. 4150 Network Circle, Santa Clara, CA 95054 U.S.A. All rights reserved.

Sun Microsystems, Inc. は、本書に記述されている技術に関する知的所有権を有しています。特に、この知的財産権はひとつかそれ以上の米国にお ける特許、あるいは米国およびその他の国において申請中の特許を含んでいることがありますが、それらに限定されるものではありません。

U.S. Government Rights – Commercial software.Government users are subject to the Sun Microsystems, Inc. standard license agreement and applicable provisions of the FAR and its supplements.

この配布には、第三者によって開発された素材を含んでいることがあります。

本製品の一部は、カリフォルニア大学からライセンスされている Berkeley BSD システムに基づいていることがあります。UNIX は、X/Open Company, Ltd. が独占的にライセンスしている米国ならびに他の国における登録商標です。

Sun、Sun Microsystems、Sun のロコマーク、Solaris のロコマーク、Java Coffee Cup のロコマーク、docs.sun.com、 OpenBoot、Sun StorEdge、Sun<br>Fire、Sun Ultra、SunSolve、 Java、および Solaris は、米国およびその他の国における米国 Sun Microsystems, Inc. (以下、米国 Sun Microsystems 社と ます) またはその子会社の商標もしくは、登録商標です。すべての SPARC 商標は、米国 SPARC International, Inc. のライセンスを受けて使用してい<br>る同社の米国およびその他の国における商標または登録商標です。SPARC 商標が付いた製品は、米国 Sun Microsystems 社が開発したアーキテクチ ャに基づくものです。 ORACLE は Oracle Corporation の登録商標です。Adobe PostScript のロゴマークは、Adobe Systems, Incorporated の商標です。

OPEN LOOK および Sun™ Graphical User Interface は、米国 Sun Microsystems 社が自社のユーザおよびライセンス実施権者向けに開発しました。米<br>国 Sun Microsystems 社は、コンピュータ産業用のビジュアルまたはグラフィカルユーザインタフェースの概念の研究開発における米国 Xerox 社の 先駆者としての成果を認めるものです。米国 Sun Microsystems 社は米国 Xerox 社から Xerox Graphical User Interface の非独占的ライセンスを取得し ており、このライセンスは、OPEN LOOK のグラフィカルユーザインタフェースを実装するか、またはその他の方法で米国 Sun Microsystems 社と の書面によるライセンス契約を遵守する、米国 Sun Microsystems 社のライセンス実施権者にも適用されます。

本書で言及されている製品や含まれている情報は、米国輸出規制法で規制されるものであり、その他の国の輸出入に関する法律の対象となること があります。核、ミサイル、化学あるいは生物兵器、原子力の海洋輸送手段への使用は、直接および間接を問わず厳しく禁止されています。米国 が禁輸の対象としている国や、限定はされませんが、取引禁止顧客や特別指定国民のリストを含む米国輸出排除リストで指定されているものへの 輸出および再輸出は厳しく禁止されています。

本書は、「現状のまま」をベースとして提供され、商品性、特定目的への適合性または第三者の権利の非侵害の黙示の保証を含みそれに限定され ない、明示的であるか黙示的であるかを問わない、なんらの保証も行われないものとします。

# 目次

 $\overline{1}$ 

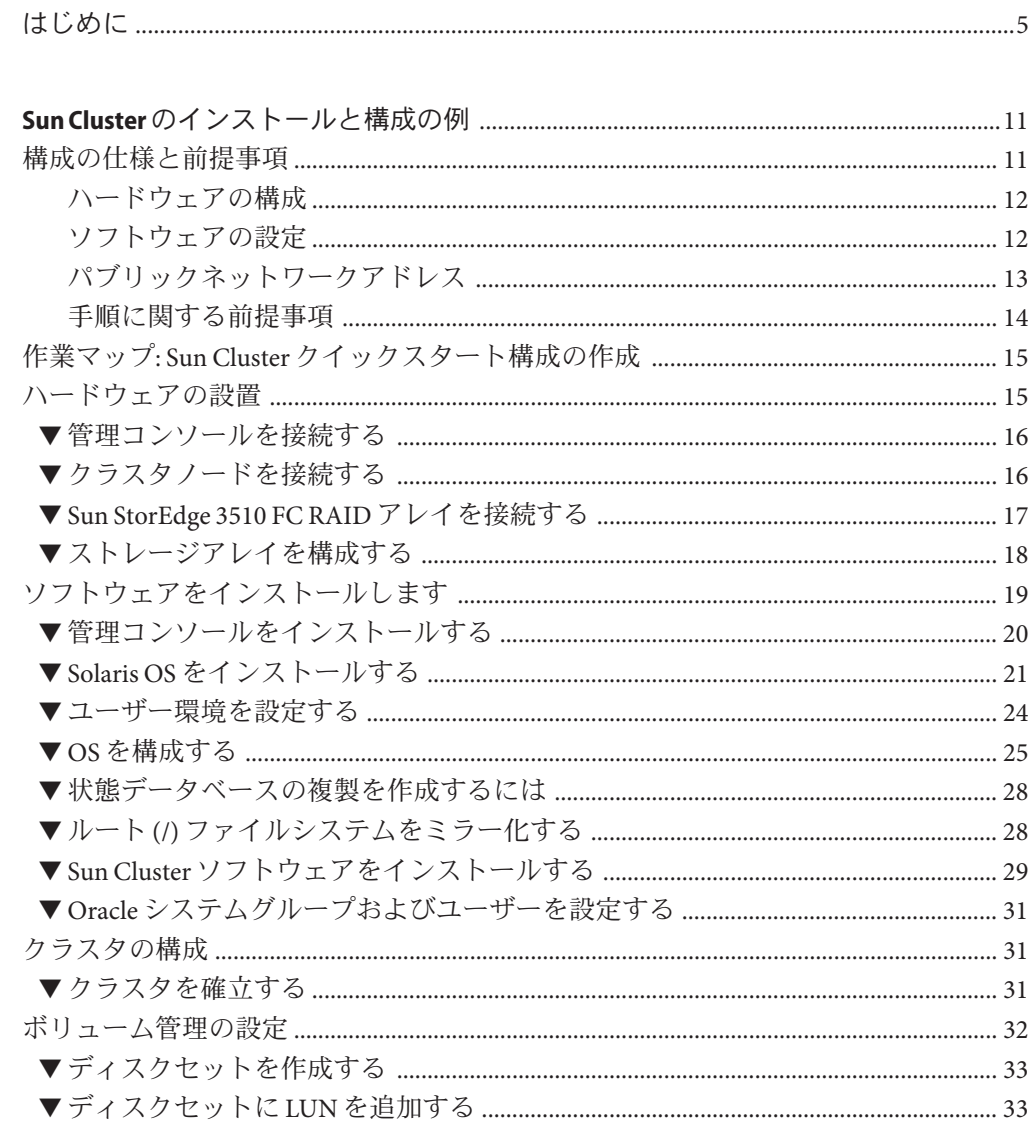

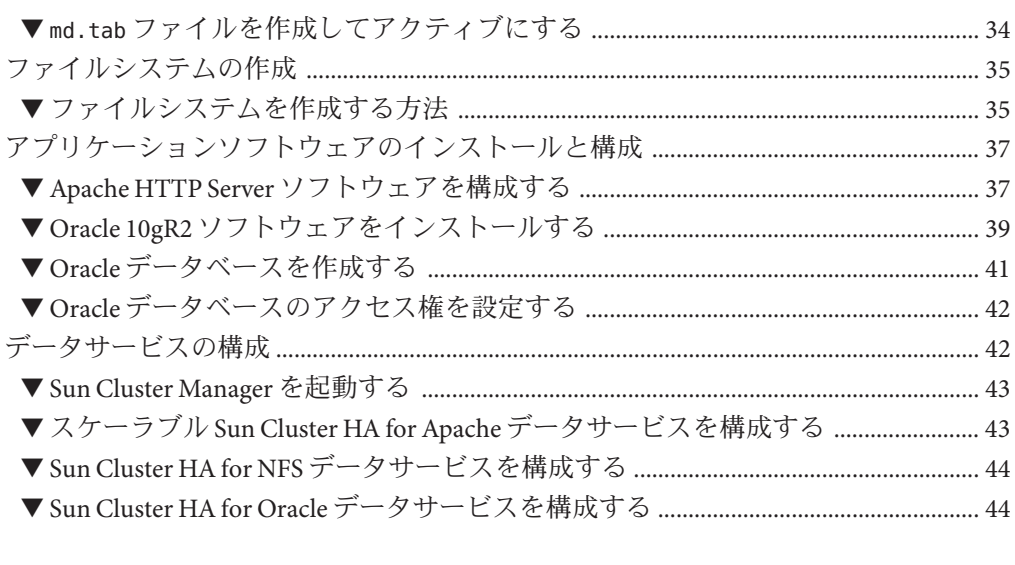

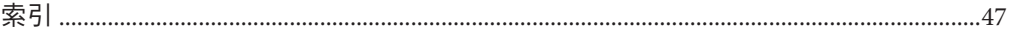

# <span id="page-4-0"></span>はじめに

『Sun Cluster クイックスタートガイド (Solaris OS 版)』には、Sun Cluster 3.2 の具体的 な構成を SPARC® ベースのシステムにインストールして構成するための一連の手順例 が記載されています。構成には、Sun Cluster HA for Apache、Sun Cluster HA for NFS、Sun Cluster HA for Oracle の各データサービスが含まれます。

このマニュアルは、Sun のソフトウェアとハードウェアについて幅広い知識を持って いる上級システム管理者を対象としています。販売活動のガイドとしては使用しな いでください。このマニュアルを読む前に、システムの必要条件を確認し、適切な 装置とソフトウェアを用意しておく必要があります。

このマニュアルで説明されている作業手順を行うには、SolarisTM オペレーティングシ ステム (Solaris OS) に関する知識と、Sun Cluster ソフトウェアと使用するボリューム 管理ソフトウェアに関する専門知識が必要です。

### **UNIX**コマンド

このマニュアルでは、Sun Cluster をインストールおよび構成するのに使用するコマ ンドについて説明しています。このマニュアルには、システムの停止、システムの 起動、およびデバイスの構成などに使用する基本的な UNIX® コマンドと操作手順に 関する説明は含まれていない可能性があります。

これらの情報については、以下を参照してください。

- Solaris OS のオンラインマニュアル
- システムに付属するその他のソフトウェアマニュアル
- Solaris OS のマニュアルページ

### 表記上の規則

このマニュアルでは、次のような字体や記号を特別な意味を持つものとして使用し ます。

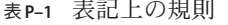

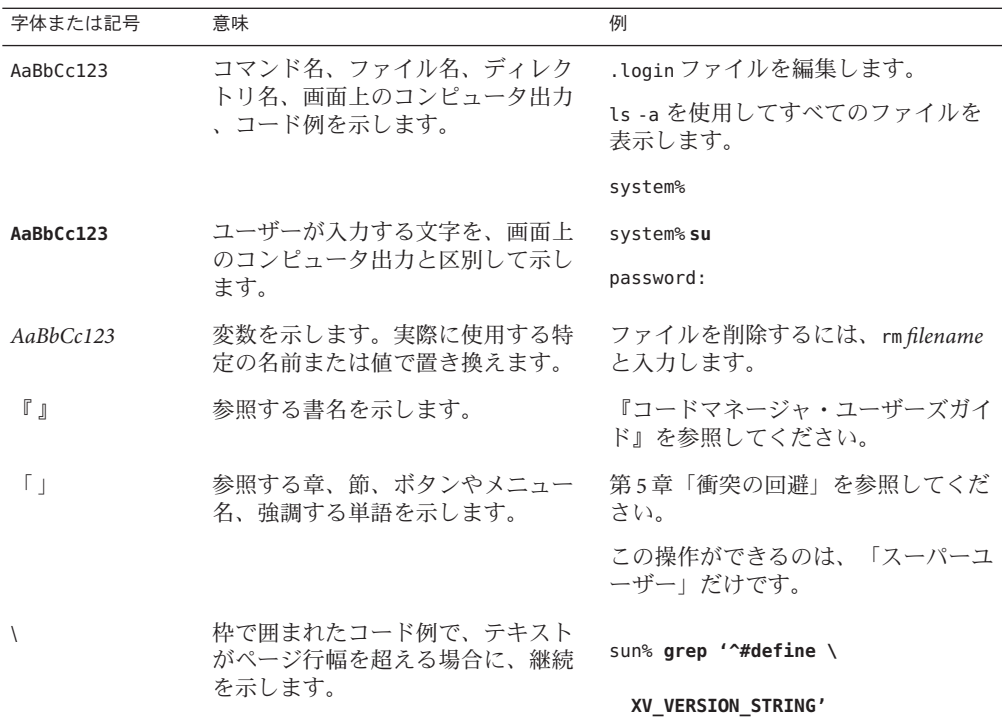

コード例は次のように表示されます。

■ Cシェル

machine\_name% **command y**|**n** [*filename*]

■ Cシェルのスーパーユーザー

machine\_name# **command y**|**n** [*filename*]

■ Bourne シェルおよび Korn シェル

\$ **command y**|**n** [*filename*]

■ Bourne シェルおよび Korn シェルのスーパーユーザー

# **command y**|**n** [*filename*]

[ ] は省略可能な項目を示します。上記の例は、*filename* は省略してもよいことを示し ています。

6 Sun Clusterクイックスタートガイド(Solaris OS版) • 2009年1月、Revision A

| は区切り文字 (セパレータ) です。この文字で分割されている引数のうち 1 つだけを 指定します。

キーボードのキー名は英文で、頭文字を大文字で示します (例: Shift キーを押しま す)。ただし、キーボードによっては Enter キーが Return キーの動作をします。

ダッシュ (-) は 2 つのキーを同時に押すことを示します。たとえば、Ctrl-D は Control キーを押したまま D キーを押すことを意味します。

# 関連マニュアル

関連する Sun Cluster トピックについての情報は、以下の表に示すマニュアルを参照 してください。Sun Cluster のドキュメントはすべて <http://docs.sun.com> から利用でき ます。

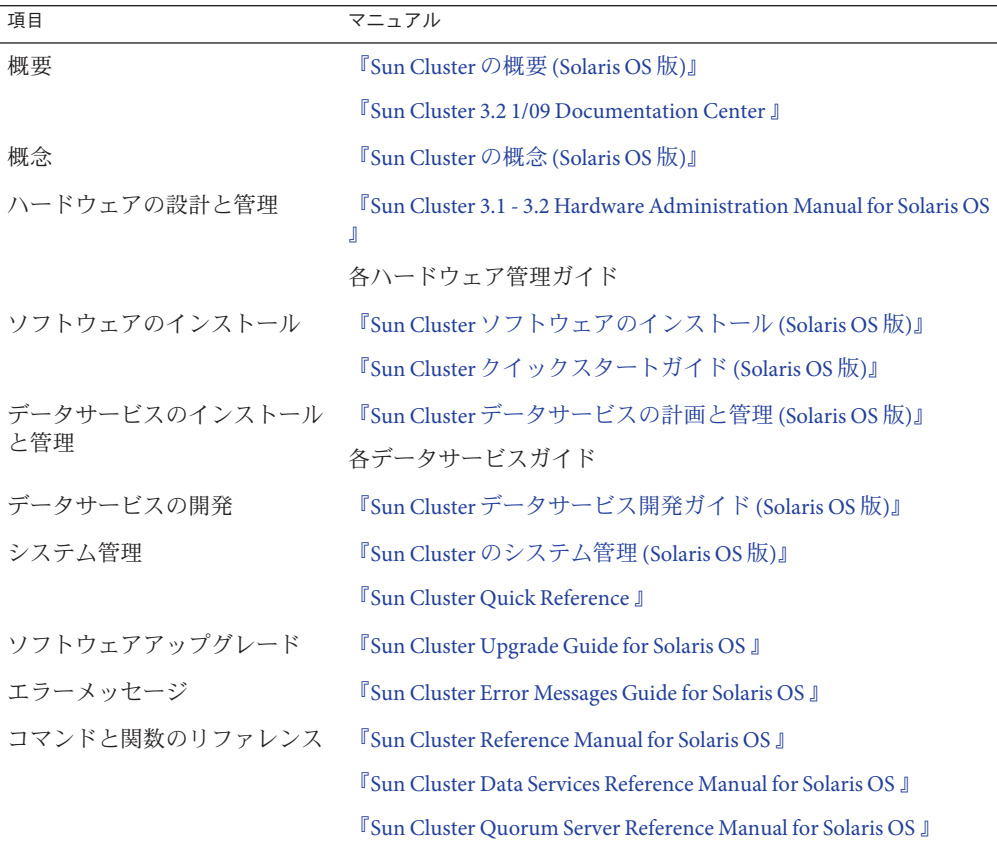

<span id="page-7-0"></span>Sun Cluster ドキュメントの完全なリストについては 、<http://wikis.sun.com/display/SunCluster/Home/> で Sun Cluster ソフトウェアの使用して いるリリースのリリースノートを参照してください。

### 第三者の関連する**Web**サイトの参照

このマニュアル内で引用する第三者の Web サイトの可用性について Sun は責任を負 いません。こうしたサイトやリソース上の、またはこれらを通じて利用可能な、コ ンテンツ、広告、製品、その他の素材について、Sun は推奨しているわけではなく 、Sun はいかなる責任も負いません。こうしたサイトやリソース上で、またはこれら を経由して利用できるコンテンツ、製品、サービスを利用または信頼したことに伴 って発生した (あるいは発生したと主張される) 実際の (あるいは主張される) 損害や 損失についても、Sun は一切の責任を負いません。

# マニュアル、サポート、およびトレーニング

Sun の Web サイトでは、次のサービスに関する情報も提供しています。

- マニュアル (<http://jp.sun.com/documentation/>)
- サポート(<http://jp.sun.com/support/>)
- トレーニング(http://ip.sun.com/training/)

## 問い合わせについて

Sun Cluster ソフトウェアをインストールまたは使用しているときに問題が発生した 場合は、ご購入先に連絡し、次の情報をお伝えください。

- 名前と電子メールアドレス (利用している場合)
- 会社名、住所、および電話番号
- システムのモデル番号とシリアル番号
- Solaris OS のバージョン番号 (例: Solaris 10)
- Sun Cluster のバージョン番号(例: Sun Cluster 3.2)

次のコマンドを使用し、システムに関して、サービスプロバイダに必要な情報を収 集してください。

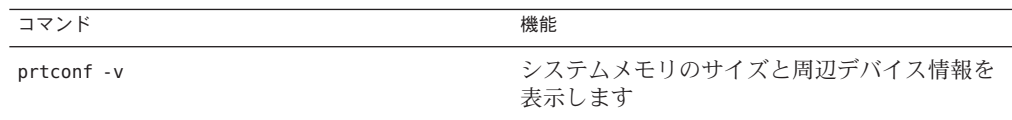

<span id="page-8-0"></span>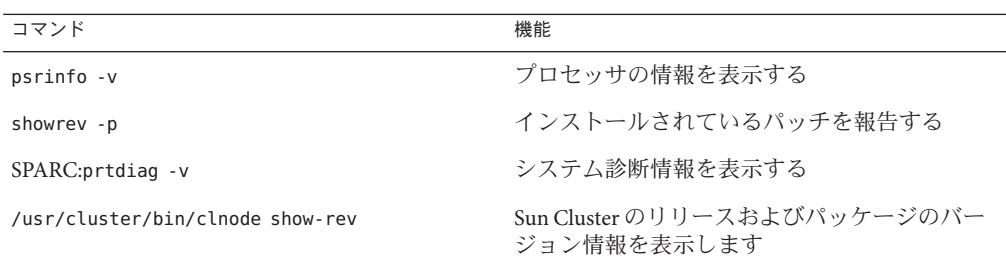

また、/var/adm/messages ファイルも用意してください。

# <span id="page-10-0"></span>Sun Clusterのインストールと構成の例

『Sun Cluster クイックスタートガイド (Solaris OS 版)』では、Sun Cluster の具体的な 構成をインストールして構成する方法について、その例を紹介しています。これら のガイドラインと手順は SPARC® 固有のものですが、x86 ベースの構成にも応用でき ます。これらの手順例は、他のハードウェアやソフトウェアの構成の組み合わせを 構成する際のガイドラインとして、Sun™ Cluster のハードウェア、ソフトウェア、デ ータサービスの各マニュアルと一緒に使用することもできます。

このマニュアルには次のガイドラインと手順が記載されています。

- 11ページの「構成の仕様と前提事項」
- 15ページの「作業マップ: Sun Cluster [クイックスタート構成の作成」](#page-14-0)
- 15 [ページの「ハードウェアの設置」](#page-14-0)
- 19 [ページの「ソフトウェアをインストールします」](#page-18-0)
- 31 [ページの「クラスタの構成」](#page-30-0)
- 32[ページの「ボリューム管理の設定」](#page-31-0)
- 35 [ページの「ファイルシステムの作成」](#page-34-0)
- 37[ページの「アプリケーションソフトウェアのインストールと構成」](#page-36-0)
- 42 [ページの「データサービスの構成」](#page-41-0)

これらの手順はこのマニュアルに記載しているとおりの順序で実行してください。

### 構成の仕様と前提事項

ここでは、このマニュアルで使用している具体的なクラスタ構成について説明しま す。

- 12[ページの「ハードウェアの構成」](#page-11-0)
- 12[ページの「ソフトウェアの設定」](#page-11-0)
- 13 [ページの「パブリックネットワークアドレス」](#page-12-0)
- 14[ページの「手順に関する前提事項」](#page-13-0)

### <span id="page-11-0"></span>ハードウェアの構成

『Sun Cluster クイックスタートガイド (Solaris OS 版)』で説明している手順では、ク ラスタが次のハードウェアで構成され、サーバーのインストールがすでに実行され ていると仮定しています。

表**1–1** ハードウェアの仕様

| ハードウェア製品                    | マシンごとのコンポーネント                                                                  | インストール手順                                                                                                    |
|-----------------------------|--------------------------------------------------------------------------------|----------------------------------------------------------------------------------------------------|
| バー                          | 2台のSunFire™V440サー 最小2Gバイトのメモリー                                                 | <b><i>I</i></b> Sun Fire V440 Server<br>Installation Guide J                                                       |
|                             | 2台の内部ディスク                                                                      |                                                                                                    |
|                             | 2個のオンボードポート、プライベートイ<br>ンターコネクト用に構成                                             |                                                                                                    |
|                             | 2 枚の Sun Quad GigaSwift Ethernet (QGE) 力<br>ード、パブリックネットワークおよび管理<br>ネットワークへの接続用 |                                                                                                    |
|                             | 2枚のファイバチャネル調停ループ<br>(FC-AL)カード、ストレージへの接続用                                      |                                                                                                    |
| FCRAIDアレイ(デュアル<br>コントローラ搭載) | 1台のSun StorEdge™3510 12台の73Gバイト物理ドライブ                                          | <b>Sun StorEdge 3000 Family</b><br>Installation, Operation, and<br>Service Manual, Sun<br>StorEdge 3510 FC Array J |
| クステーション                     | 1台の Sun Ultra™ 20 ワー - 1枚の OGE カード、パブリックネットワ<br>ークへの接続用                        | 『Sun Ultra 20 ワークステ<br>ーション クイックスター<br>トガイド』(819–3846)                                                             |

### ソフトウェアの設定

『Sun Cluster クイックスタートガイド (Solaris OS 版)』で説明している手順では、次 のバージョンのソフトウェアがインストール用に用意されているものと仮定してい ます。

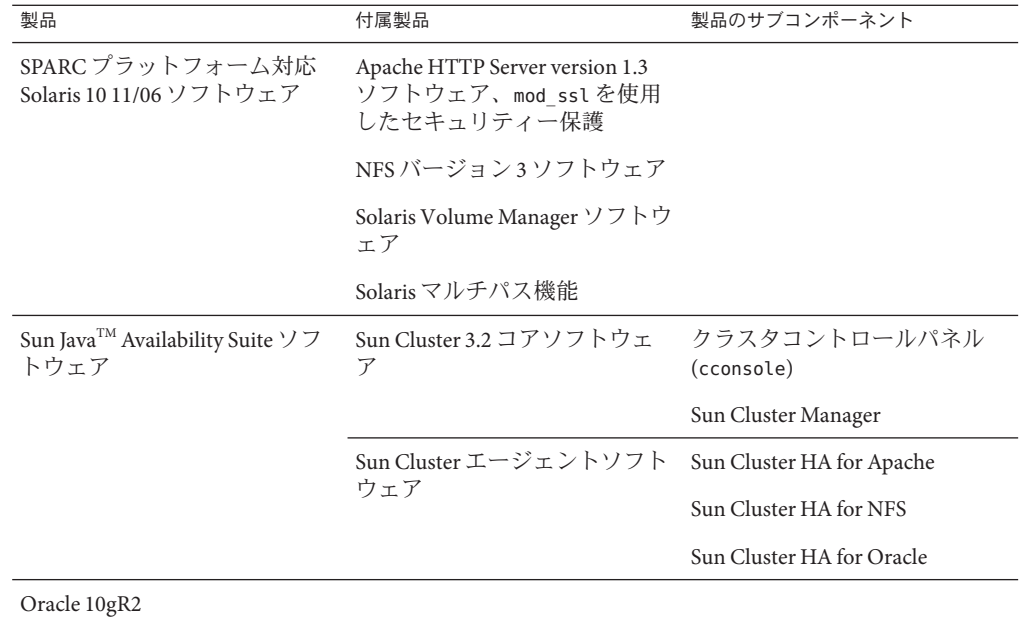

<span id="page-12-0"></span>表**1–2** ソフトウェアの仕様

このマニュアルの手順では、次のデータサービスを構成します。

- Sun Cluster HA for Apache (クラスタファイルシステム上)
- Sun Cluster HA for NFS (可用性の高いローカルファイルシステム上)
- Sun Cluster HA for Oracle (可用性の高いローカルファイルシステム上)

## パブリックネットワークアドレス

『Sun Cluster クイックスタートガイド (Solaris OS 版)』で説明している手順では、パ ブリックネットワークの IP アドレスが次のコンポーネントに対して作成されている と仮定しています。

注 **–**次の表のIPアドレスは単なる例であり、実際のパブリックネットワークで使用 できる有効なものではありません。

次のアドレスは、パブリックネットワークのサブネット 192.168.10 との通信に使用 されます。

<span id="page-13-0"></span>表 **1–3** パブリックネットワークのIPアドレスの例

| コンポーネント                           | IPアドレス       | 名前        |
|-----------------------------------|--------------|-----------|
| クラスタノード                           | 192.168.10.1 | phys-sun  |
|                                   | 192.168.10.2 | phys-moon |
| Sun Cluster HA for Apache の論理ホスト名 | 192.168.10.3 | apache-lh |
| Sun Cluster HA for NFS の論理ホスト名    | 192.168.10.4 | nfs-lh    |
| Sun Cluster HA for Oracle の論理ホスト名 | 192.168.10.5 | oracle-lh |
| 管理コンソール                           | 192.168.10.6 | admincon  |

次のアドレスは、管理ネットワークのサブネット 192.168.11 との通信に使用されま す。

表 **1–4** 管理ネットワークのIPアドレスの例

| コンポーネント                                                  | IPアドレス       | 名前           |
|----------------------------------------------------------|--------------|--------------|
| クラスタノード                                                  | 192.168.11.1 | phys-sun-11  |
|                                                          | 192.168.11.2 | phys-moon-11 |
| Sun StorEdge 3510 FC RAID $\mathcal{V} \cup \mathcal{L}$ | 192.168.11.3 | se3510fc     |
| 管理コンソール                                                  | 192.168.11.4 | admincon-11  |

### 手順に関する前提事項

このマニュアルで説明している手順は、次の事項を前提として作成されました。

- ネームサービス クラスタはネームサービスを使用します。
- シェル環境 このマニュアルに記載されているコマンドと環境設定はすべて C シ ェル環境用です。別のシェルを使用する場合は、C シェル固有の情報や指示手順 を、使用するシェル環境の該当する情報に置き換えてください。
- ユーザーログイン -特に明記しないかぎり、すべての手順をスーパーユーザーと して実行します。
- **cconsole** これらの手順では、cconsole ユーティリティーを使用していると仮定し ています。このユーティリティーを使って個々のノードにアクセスしたり 、cconsole のマスターウィンドウを使ってすべてのノードに同時にコマンドを実 行したりします。
- コマンドプロンプト phys-schost-*N*# というプロンプトは、コマンドを cconsole のマスターコンソールウィンドウに入力することを示しています。このアクショ ンによって、両方のクラスタノードで同時にコマンドが発行されます。

phys-sun#、phys-moon#、および admincon# というプロンプトは、指定されたマシ ンのコンソールウィンドウにのみ、コマンドを入力することを示しています。

# <span id="page-14-0"></span>作業マップ**: Sun Cluster**クイックスタート構成の作成

このマニュアルで指定されているハードウェアおよびソフトウェアコンポーネント に対応した Sun Cluster 構成を作成するには、次の作業マップに示した作業を実行し ます。各作業はこの表に記載されているとおりの順序で実行してください。

#### 表 **1–5** 作業マップ: Sun Clusterクイックスタート構成の作成

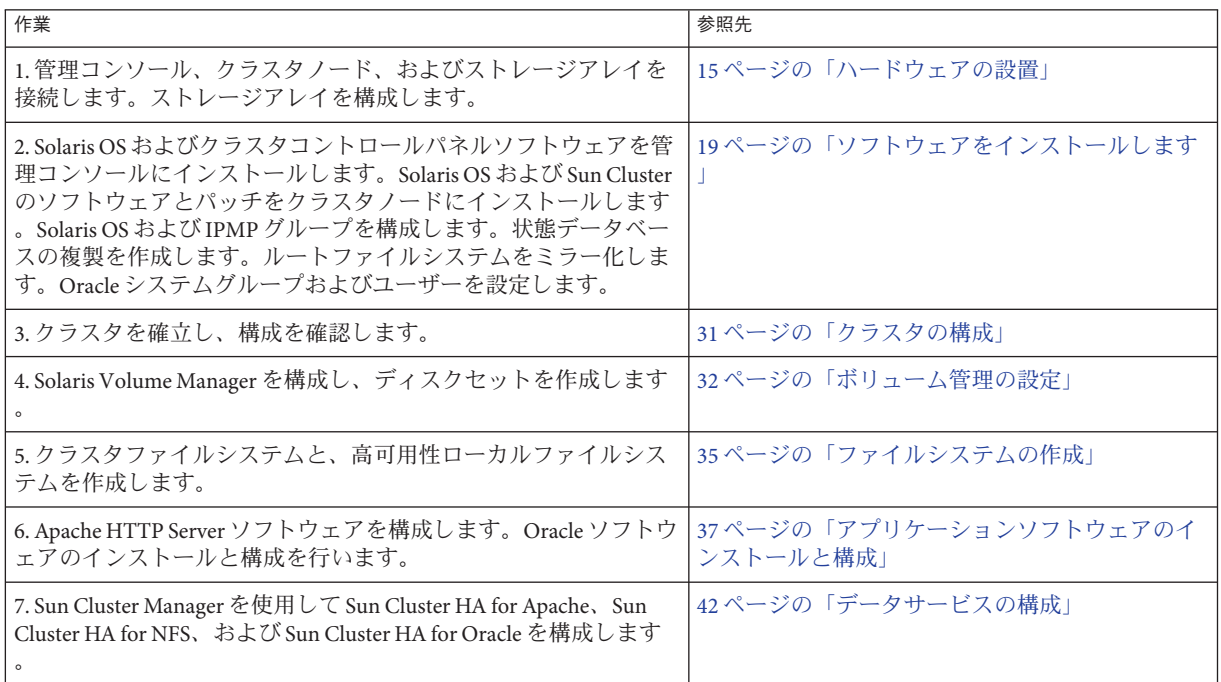

### ハードウェアの設置

次の手順を実行してクラスタハードウェアコンポーネントを接続します。指示手順 などの詳細については、ハードウェアのマニュアルを参照してください。

- 16[ページの「管理コンソールを接続する」](#page-15-0)
- 16[ページの「クラスタノードを接続する」](#page-15-0)
- 17ページの「[Sun StorEdge 3510 FC RAID](#page-16-0) アレイを接続する」
- 18 [ページの「ストレージアレイを構成する」](#page-17-0)

次の図は、この構成におけるケーブル配線を図示したものです。

<span id="page-15-0"></span>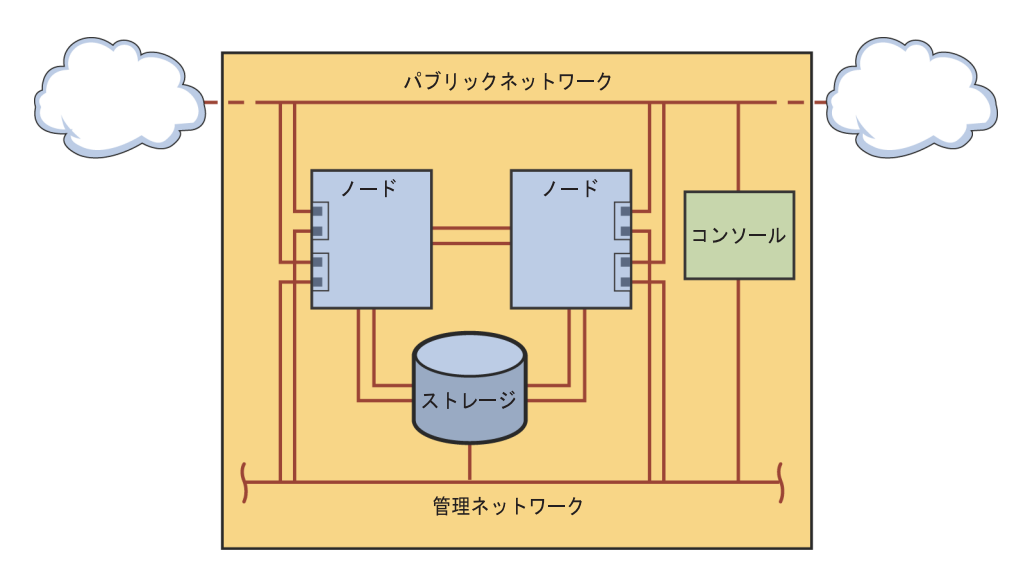

図**1–1** クラスタのトポロジとケーブルの接続

### ▼ 管理コンソールを接続する

設置を容易にするため、以降の設置手順例ではクラスタコントロールパネルソフト ウェアと一緒にインストールされる管理コンソールを使用しています。ただし、Sun Cluster ソフトウェアでは管理コンソールは必ずしも使用する必要はありません 。telnet コマンドを使用してパブリックネットワーク経由で接続するなど、ほかの 手段によってクラスタノードに接続することもできます。また、管理コンソールを 単一のクラスタ専用にする必要もありません。

- 管理コンソールを、phys-sunおよびphys-moonに接続されている管理ネットワークに **1** 接続します。
- 管理コンソールをパブリックネットワークに接続します。 **2**

### ▼ クラスタノードを接続する

次の図に示すように、スイッチを使用して、phys-sun上のce0およびce9を **1** 、phys-moon上のce0およびce9に接続します。 この接続によってプライベートインターコネクトが形成されます。

<span id="page-16-0"></span>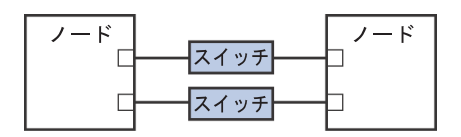

図 **1–2** 2ノードのクラスタインターコネクト

2 ノードのクラスタでスイッチを使用することにより、後でクラスタにノードを追加 する場合に、拡張が容易になります。

- 各クラスタノードで、ce1およびce5をパブリックネットワークのサブネットに接続 **2** します。
- 各クラスタノードで、ce2およびce6を管理ネットワークのサブネットに接続します **3**  $\circ$

### ▼ Sun StorEdge 3510 FC RAID アレイを接続する

- ストレージアレイを管理ネットワークに接続します。 **1** または、シリアルケーブルを通じて、ストレージアレイを管理コンソールに直接接 続します。
- 次の図に示すように、光ファイバケーブルを使用してストレージアレイをクラスタ **2** ノードに接続します。クラスタノードごとに**2**つの接続を行います。 一方のノードは、ホストチャネル0と5のポートに接続されます。もう一方のノード は、ホストチャネル 1 と 4 のポートに接続されます。

<span id="page-17-0"></span>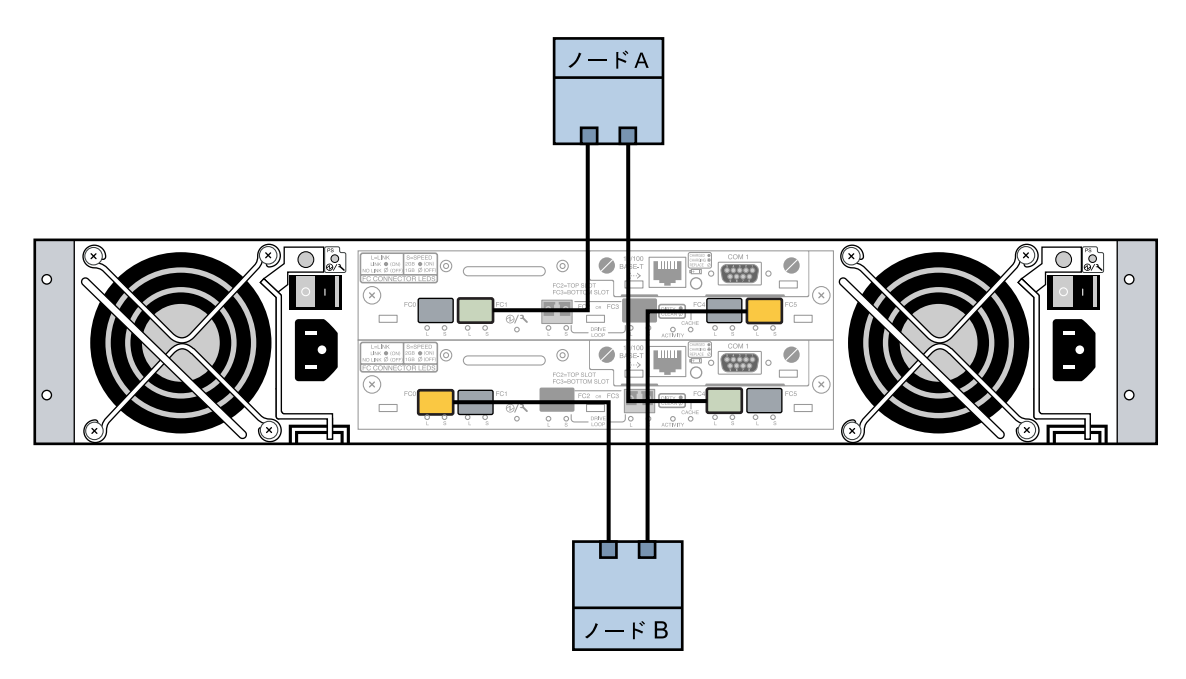

- 図 **1–3** Sun StorEdge 3510 FC RAID アレイから 2 つのノードへの接続
	- ストレージアレイの電源をオンにし、**LED**を確認します。 **3** すべてのコンポーネントの電源がオンになり、正常に機能していることを確かめま す。『[Sun StorEdge 3000 Family Installation, Operation, and Service Manual, Sun](http://docs.sun.com/doc/816-7300-15) [StorEdge 3510 FC Array](http://docs.sun.com/doc/816-7300-15) 』の「First-Time Configuration for SCSI Arrays」で説明している 手順に従います。

### ▼ ストレージアレイを構成する

『Sun StorEdge 3000 Family RAID Firmware 4.2 User's Guide』の手順に従ってストレージ アレイを構成します。次の仕様のとおりにアレイを構成します。

- 未使用の物理ドライブから大域ホットスペアドライブを**1**台作成します。 **1**
- **2**台の**RAID-5**論理ドライブを作成します。 **2**
	- **a.** 冗長性を実現するため、各論理ドライブで選択する物理デバイスを別々のチャネ ルに分散させます。
	- **b. 6**台の物理ドライブを一方の論理ドライブに追加し、その論理ドライブを、スト レージアレイのポート**0**および**5**の主コントローラに割り当てます。
- <span id="page-18-0"></span>**c. 5**台の物理ドライブを他方の論理ドライブに追加し、その論理ドライブを、スト レージアレイのポート**1**および**4**の副コントローラに割り当てます。
- 論理ドライブをパーティションに分割し、**3**つのパーティションを作成します。 **3**
	- **a. 6**ドライブの論理ドライブ全体を**1**つのパーティションに割り当てます。 このパーティションは Sun Cluster HA for Oracle 用になります。
	- **b. 5**ドライブの論理ドライブ上に**2**つのパーティションを作成します。
		- 論理ドライブ上の領域の 40% を、Sun Cluster HA for NFS 用の 1 番目のパーティ ションに割り当てます。
		- 論理ドライブ上の領域の 10% を、Sun Cluster HA for Apache 用の2番目のパーテ ィションに割り当てます。
		- 論理ドライブ上の領域の 50% は、必要に応じてほかの用途に使用できるよう に未割り当てのままにしておきます。
- 各論理ドライブパーティションを、ホストの論理ユニット番号**(LUN)**にマッピングし **4** ます。

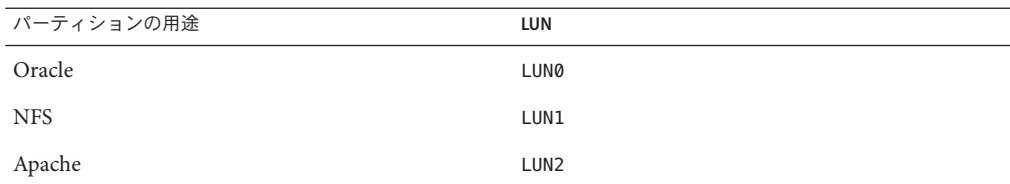

各**LUN**の**WorldWide Name (WWN)**を控えておきます。 **5** このマニュアルで後述するディスクセットの作成の際に、この情報を使用します。

# ソフトウェアをインストールします

次の手順を実行して、すべてのソフトウェア製品のパッケージとパッチをインスト ールし、ユーザー環境を設定します。

- 20[ページの「管理コンソールをインストールする」](#page-19-0)
- 21 ページの「Solaris OS [をインストールする」](#page-20-0)
- 24 [ページの「ユーザー環境を設定する」](#page-23-0)
- 25 ページの「OS [を構成する」](#page-24-0)
- 28[ページの「状態データベースの複製を作成するには」](#page-27-0)
- 28 ページの「ルート(/) [ファイルシステムをミラー化する」](#page-27-0)
- 29ページの「Sun Cluster [ソフトウェアをインストールする」](#page-28-0)
- 31 ページの「Oracle [システムグループおよびユーザーを設定する」](#page-30-0)

<span id="page-19-0"></span>注 **–** Oracleソフトウェアのインストールについては、このマニュアルで後述します。

### ▼ 管理コンソールをインストールする

- 始める前に 次のものを用意します。
	- Java Availability Suite DVD-ROM。Sun Cluster 3.2 ソフトウェアが収録されています 。
	- パッチ。SunSolve<sup>SM</sup> の Web サイトにアクセスしてダウンロードできます。
	- 管理コンソールでスーパーユーザーになります。 **1**
	- インストール済みの**Solaris 10 11/06**ソフトウェアをまだ構成していない場合は、構成 **2** を行います。 詳細は、『Sun Ultra 20 [ワークステーション クイックスタートガイド』](http://www.sun.com/products-n-solutions/hardware/docs/Workstation_Products/Workstations/ultra_20/index.html)(819–3846) を 参照してください。
	- **Sun Update Connection**をダウンロードし、インストールと構成を行います。 **3** 詳細は、<http://www.sun.com/service/sunupdate/gettingstarted.html> (<http://www.sun.com/service/sunupdate/gettingstarted.html>) を参照してください 。Sun Update Connection のドキュメントは、<http://docs.sun.com/app/docs/coll/1320.2> (<http://docs.sun.com/app/docs/coll/1320.2>) で入手できます。
	- **Sun Update Connection**を使用して、**Solaris 10**のパッチをダウンロードし、適用します **4**  $\alpha$
	- **DVD-ROM**ドライブに**Java Availability Suite DVD-ROM**を挿入します。 **5**
	- Solaris\_sparc/Product/sun\_cluster/Solaris\_10/Packages/ ディレクトリに移動しま **6** す。
	- クラスタコントロールパネルのソフトウェアパッケージとマニュアルページをイン **7** ストールします。**(**日本語環境でクラスターコントロールパネルを使用したい場合は 、**SUNWjccon**および**SUNWjscman**ソフトウェアパッケージもインストールします。**)** admincon# **pkgadd -d . SUNWccon SUNWscman**
	- **DVD-ROM**に含まれていないディレクトリに移動し、**DVD-ROM**を取り出します。 **8** host# **cd /** host# **eject cdrom**

<span id="page-20-0"></span>クラスタ名と**2**つのノード名を含む/etc/clusterファイルを作成します。 **9**

admincon# **vi /etc/clusters** sccluster phys-sun phys-moon

両方のノード名と、各ノードで管理ネットワークへの接続に使用されるホスト名お **10** よびポート番号を含む、/etc/serialportsファイルを作成します。

admincon# **vi /etc/serialports** phys-sun phys-sun 46 phys-moon phys-moon 47

- **Sun Cluster**のPATHおよびMANPATHを.cshrcユーザー初期化ファイルに追加します。 **11**
	- PATHエントリに、/opt/SUNWcluster/binを追加します。
	- MANPATHエントリに、/opt/SUNWcluster/man と /usr/cluster/man を追加します。
- 変更内容を初期化します。 **12**

admincon# **cd** admincon# **source .cshrc**

### ▼ **Solaris OS**をインストールする

ここでは、Sun Cluster ソフトウェアのインストールに必要な条件を満たすように Solaris 10 OS をインストールする方法について説明します。

注 **–**使用しているシステムにすでにSolaris OSがインストールされているものの、Sun Cluster ソフトウェアのインストールに必要な条件が満たされていない場合は、ここ で説明する手順を実行して、インストールの必要条件を満たすように Solaris ソフト ウェアを再インストールしてください。

#### 始める前に 次のものを用意します。

- SPARCプラットフォーム対応 Solaris 10 11/06 ソフトウェア DVD-ROM。
- パッチ。SunSolve の Web サイトにアクセスしてダウンロードできます。
- クラスタのすべてのパブリックホスト名と論理アドレスを、ネームサービスに追加 **1** します。

注 **–**この手順のIPアドレスは単なる例であり、実際のパブリックネットワークで使 用できる有効なものではありません。この手順を実行するときは独自の IP アドレス に置き換えてください。

<span id="page-21-0"></span>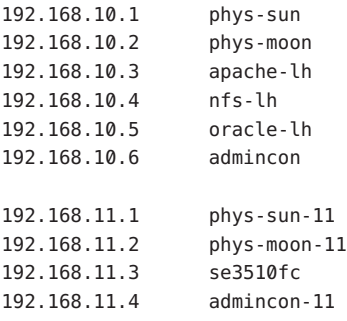

ネームサービスについては、『Solaris のシステム管理 ([ネーミングとディレクトリサ](http://docs.sun.com/doc/819-0382) [ービス](http://docs.sun.com/doc/819-0382) : DNS、NIS、LDAP 編)』を参照してください。

管理コンソールから、[cconsole](http://docs.sun.com/doc/820-4685/cconsole-1m?a=view)**(1M)**ユーティリティーを起動します。 **2**

#### admincon# **cconsole &**

cconsole ユーティリティーを使用して個々のクラスタノードと通信するか、または マスターウィンドウを使用して両方のノードに同時にコマンドを送信します。

- phys-sunの**DVD-ROM**ドライブに**Solaris 10 11/06 DVD-ROM**を挿入します。 **3**
- phys-sunのコンソールウィンドウにアクセスします。 **4**
- phys-sunを起動します。 **5**
	- システムが新規の場合は、電源を入れます。
	- システムが現在実行中の場合は、システムをシャットダウンします。

phys-sun# **init 0**

ok プロンプトが表示されます。

自動再起動を無効にします。 **6**

#### ok **setenv auto-boot? false**

自動再起動を無効にすることで、絶え間なく起動を繰り返すことを防ぎます。

#### 各ディスクのエイリアスを作成します。 **7**

エイリアスをディスクに割り当てることにより、デフォルトのディスクから起動で きない場合に 2 台目のディスクにアクセスして起動することが可能になります。

**a.** ディスクを表示して起動ディスクを選択します。

ok **show-disks**

...

```
Enter selection, q to quit: X
```
<span id="page-22-0"></span>**b.** エイリアス名rootdiskを、選択したディスクに割り当てます。

ok **nvalias rootdisk** Control-Y

Control-Y のキー操作により、「show-disks」メニューから選択したディスク名が 入力されます。

**c.** ディスクエイリアスを保存します。 ok **nvstore**

**d.** 前の手順を繰り返して、代替の起動ディスクを特定し、エイリアス名 backup\_rootを割り当てます。

**e.** デフォルト起動ディスクとバックアップ起動ディスクのエイリアスに 、boot-device環境変数を設定します。

ok **setenv boot-device rootdisk backup\_root**

詳細は、『[OpenBoot 4.x Command Reference Manual](http://docs.sun.com/doc/816-1177-10)』を参照してください。

- **Solaris**のインストールプログラムを起動します。 **8** ok **boot cdrom**
- プロンプトの指示に従います。 **9**
	- インストールに関して次を選択します。

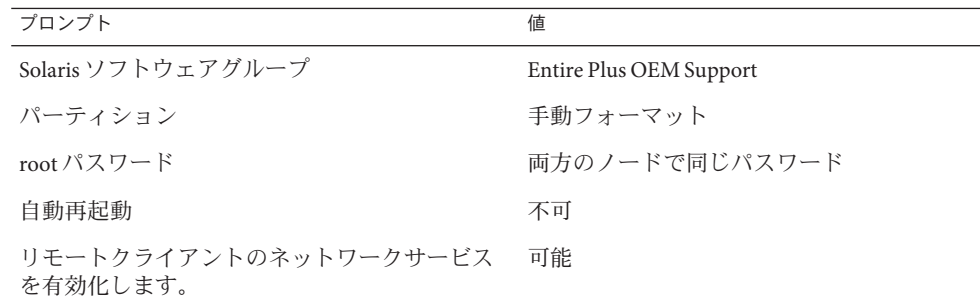

■ まだ設定していない場合は、パーティションサイズとファイルシステム名を次の ように設定します。

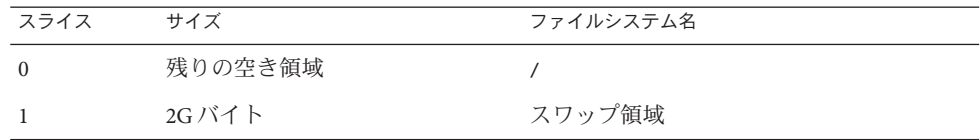

<span id="page-23-0"></span>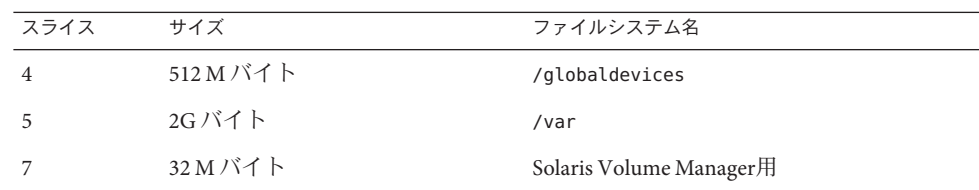

- [手順](#page-21-0)**3**に戻り、phys-moonについて前の手順を繰り返します。 **10**
- 両方のノードで、**Sun Update Connection**をダウンロードし、インストールと構成を行 **11** います。 詳細は、<http://www.sun.com/service/sunupdate/gettingstarted.html>

(<http://www.sun.com/service/sunupdate/gettingstarted.html>) を参照してください 。Sun Update Connection のドキュメントは、<http://docs.sun.com/app/docs/coll/1320.2> (<http://docs.sun.com/app/docs/coll/1320.2>) で入手できます。

両方のノードで、**Sun Update Connection**を使用して、**Solaris 10**のパッチをダウンロー **12** ドし、適用します。

### ▼ ユーザー環境を設定する

両方のノードで次の手順を実行します。ここで説明する手順では C シェル環境を使 用します。別のシェルを使用している場合は、そのシェル環境における同等の作業 を実行してください。

詳細は、『Solaris のシステム管理 (基本編)[』の「ユーザーの作業環境のカスタマイズ](http://docs.sun.com/doc/819-0378/userconcept-23295?a=view) [」を](http://docs.sun.com/doc/819-0378/userconcept-23295?a=view)参照してください。

- まだ開いていない場合は、cconsoleマスターコンソールウィンドウを開きます。 **1** マスターコンソールウィンドウを使用し、この手順に示したステップを両方のノー ドで同時に実行します。
- umaskと環境変数の設定を表示します。 **2**

phys-*X*# **umask** phys-*X*# **env | more**

- まだ設定していない場合は、umaskを**22**に設定します。 **3** このエントリによって、新規に作成されるファイルのデフォルトのアクセス権が設 定されます。 umask 022
- PATHに次のパスが含まれていることを確認します。 **4**
	- /usr/bin
- <span id="page-24-0"></span>■ /usr/cluster/bin
- /usr/sbin
- /oracle/oracle/product/10.2.0/bin
- **(**省略可能**)**次のパスをMANPATHに追加します。 **5**
	- /usr/cluster/man
	- /usr/apache/man
- ORACLE\_BASEおよびORACLE\_SID環境変数を設定します。 **6** ORACLE\_BASE=/oracle ORACLE\_SID=orasrvr
- 設定の変更内容を確認します。 **7** phys-*X*# **umask** phys-*X*# **env | more**

### ▼ **OS**を構成する

ここでは、クイックスタート構成をサポートするために特定のシステム設定を変更 する方法について説明します。

両方のノードで、**Solaris**マルチパス機能を有効にします。 **1**

phys-*X*# **/usr/sbin/stmsboot -e**

-e Solaris の I/O マルチパスを有効にします。

詳細は、[stmsboot](http://docs.sun.com/doc/816-5166/stmsboot-1m?a=view)(1M) のマニュアルページを参照してください。

両方のノードで、/etc/inet/ipnodesファイルを更新し、クラスタのすべてのパブリ **2** ックホスト名と論理アドレスを反映します。 loghost エントリを除いて、これらのエントリは両方のノードで同じです。

注 **–**この手順のIPアドレスは単なる例であり、実際のパブリックネットワークで使 用できる有効なものではありません。この手順を実行するときは独自の IP アドレス に置き換えてください。

phys-*X*# **vi /etc/inet/ipnodes**

■ phys-sunで、次のエントリを追加します。

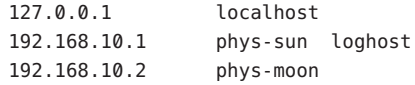

<span id="page-25-0"></span>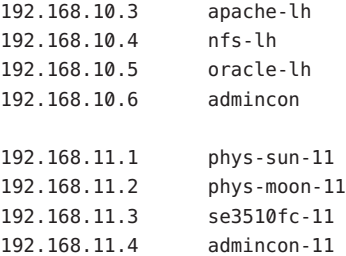

■ phys-moonで、次のエントリを追加します。

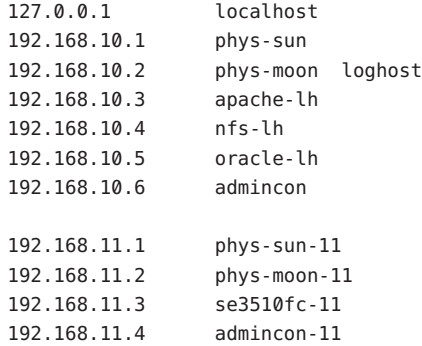

- 両方のノードで、次のカーネルパラメータが**Oracle**に必要な最小値以上に設定され **3** ていることを確認します。
	- **a.** defaultプロジェクトの設定を表示します。 phys-*X*# **prctl -i project default**
	- **b.** カーネルパラメータがまったく設定されていない場合や、いずれかのカーネルパ ラメータが**Oracle**に必要な最小値**(**次の表を参照**)**に設定されていない場合は、パ ラメータを設定します。

phys-*X*# **projmod -s -K "***parameter***=(priv,***value***,deny)" default**

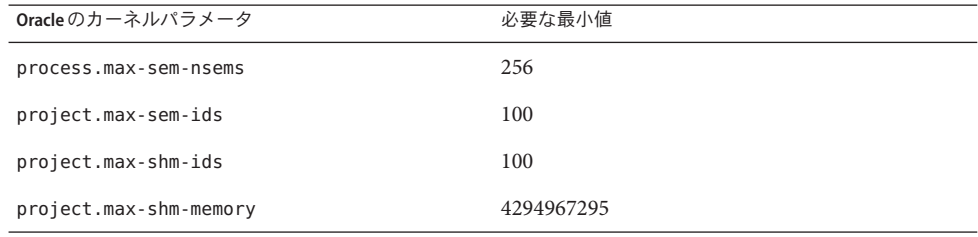

<span id="page-26-0"></span>**c.** 新しい設定を確認します。

phys-*X*# **prctl -i project default**

これらの設定は、Sun Cluster のクイックスタート構成において Oracle ソフトウェア をサポートするために必要な最小値です。これらのパラメータについては、 『Oracle10g Installation Guide』を参照してください。

両方のノードで、次のエントリを/etc/systemファイルに追加します。 **4**

```
phys-X# vi /etc/system
set ce:ce taskq disable=1
exclude:lofs
```
- 1 番目のエントリによって、プライベートインターコネクトのための ce アダプタ がサポートされます。
- 2番目のエントリによって、ループバックファイルシステム(LOFS)が無効になり ます。Sun Cluster HA for NFS を可用性の高いローカルファイルシステムで構成す るときは LOFS を無効にする必要があります。Sun Cluster HA for NFS を構成すると きに LOFS を無効にする別の方法や詳細については、『Sun Cluster [ソフトウェア](http://docs.sun.com/doc/820-6915/ch1planning-5003?a=view) [のインストール](http://docs.sun.com/doc/820-6915/ch1planning-5003?a=view) (Solaris OS 版)』の「Solaris OS の機能制限」で、ループバックファ イルシステムに関する情報を参照してください。

これらの変更は次回のシステム再起動時に有効になります。

- 両方のノードで、**NFS version 3**をデフォルトのバージョンとして設定します。 **5**
	- **a.** 次のエントリを/etc/default/nfsファイルに追加します。 NFS\_SERVER\_VERSMAX=3
	- **b. NFS**サービスを無効にします。 phys-*X*# **svcadm disable network/nfs/server**
	- **c. NFS**サービスを再び有効にします。 phys-*X*# **svcadm enable network/nfs/server**
- 両方のノードで、/devicesおよび/devエントリを更新します。 **6** phys-*X*# **devfsadm -C**
- 両方のノードで、ストレージアレイが表示されることを確認します。 **7** phys-*X*# **luxadm probe**

### <span id="page-27-0"></span>▼ 状態データベースの複製を作成するには

この手順では、指定されたディスクがデータベースの複製の作成に使用できるもの と仮定しています。この手順を実行するときは、ディスク名を独自のものに置き換 えてください。

- 両方のノードで、状態データベースの複製を作成します。 **1** 2 台の内部ディスクのそれぞれに、3 つの複製を作成します。 phys-*X*# **metadb -af -c 3 c0t0d0s7** phys-*X*# **metadb -a -c 3 c0t1d0s7**
- 両方のノードで、複製を確認します。 **2**

phys-*X*# **metadb**

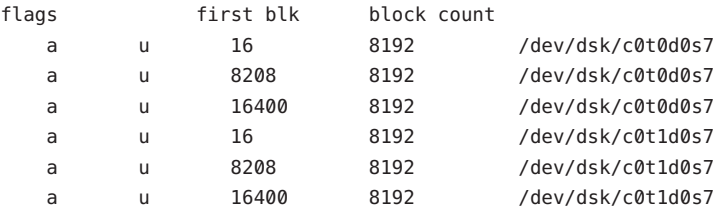

## ▼ ルート**(/)**ファイルシステムをミラー化する

この作業は、一度に 1 つのノードで実行してください。

この手順では、クラスタノードに内部非共有ディスク c0t0d0 および c0t1d0 が含まれ ていると仮定しています。必要に応じて、ここで説明する手順の内部ディスク名を 独自のものに置き換えてください。

- phys-sunで、ルートスライスc0t0d0s0を単一スライス**(**一方向**)**連結に配置します。 **1** phys-sun# **metainit -f d10 1 1 c0t0d0s0**
- 他方の内部ディスクc0t1d0s0を使用して**2**番目の連結を作成します。 **2** phys-sun# **metainit d20 1 1 c0t1d0s0**
- **1**つのサブミラーを使用して**1**方向のミラーを作成します。 **3** phys-sun# **metainit d0 -m d10**
- ルートディレクトリのシステムファイルを設定します。 **4** phys-sun# **metaroot d0**

<span id="page-28-0"></span>metaroot コマンドを使用して /etc/vfstab ファイルと /etc/system ファイルを編集し 、システムがメタデバイス上またはボリューム上のルート (/) ファイルシステムから ブートされるように指定します。詳細は、[metaroot](http://docs.sun.com/doc/816-5166/metaroot-1m?a=view)(1M) のマニュアルページを参照 してください。

ファイルシステムをすべてフラッシュします。 **5**

phys-sun# **lockfs -fa**

lockfs コマンドを実行すると、マウントされているすべての UFS ファイルシステム 上で、すべてのトランザクションがログからフラッシュされ、マスターファイルシ ステムに書き込まれます。詳細は、[lockfs](http://docs.sun.com/doc/816-5166/lockfs-1m?a=view)(1M) のマニュアルページを参照してくだ さい。

ノードを再起動し、新しくミラー化したルート**(**/**)**ファイルシステムを再マウントし **6** ます。

phys-sun# **init 6**

**2**番目のサブミラーをこのミラーに接続します。 **7**

phys-sun# **metattach d0 d20**

詳細は、[metattach](http://docs.sun.com/doc/816-5166/metattach-1m?a=view)(1M) のマニュアルページを参照してください。

将来使用する場合に備えて、代替起動パスを記録しておきます。 **8** 主起動デバイスで起動に失敗した場合は、この代替起動デバイスから起動できます 。代替起動デバイスについては、『Solaris [ボリュームマネージャの管理』の](http://docs.sun.com/doc/819-0375/tasks-mirrors-21?a=view) 「RAID-1 [ボリュームの作成」を](http://docs.sun.com/doc/819-0375/tasks-mirrors-21?a=view)参照してください。

phys-sun# **ls -l /dev/rdsk/c0t1d0s0**

- phys-moonで[、手順](#page-27-0)**1**から手順**8**までを繰り返します。 **9**
- ▼ **Sun Cluster**ソフトウェアをインストールする

この作業では、Sun Cluster フレームワークのソフトウェアパッケージと、Sun Cluster HA for Apache、Sun Cluster HA for NFS、Sun Cluster HA for Oracle の各データサービス のソフトウェアパッケージをインストールします。

次のものを用意します。 始める前に

- Java Availability Suite DVD-ROM。Sun Cluster 3.2 ソフトウェアが収録されています  $\circ$
- パッチ。SunSolveの Web サイトにアクセスしてダウンロードできます。
- phys-sunで、**DVD-ROM**ドライブに**Java Availability Suite DVD-ROM**を挿入します。 **1**

#### <span id="page-29-0"></span>**Java Enterprise System (ES)** installerプログラムを起動します。 **2**

#### phys-sun# **./installer**

Java ES installer プログラムの使用法の詳細については、『[Sun Java Enterprise](http://docs.sun.com/doc/820-0101) System 5 [インストールガイド](http://docs.sun.com/doc/820-0101) (UNIX 版)』を参照してください。

画面の指示に従い、**Sun Cluster**フレームワークパッケージをインストールします。 **3**

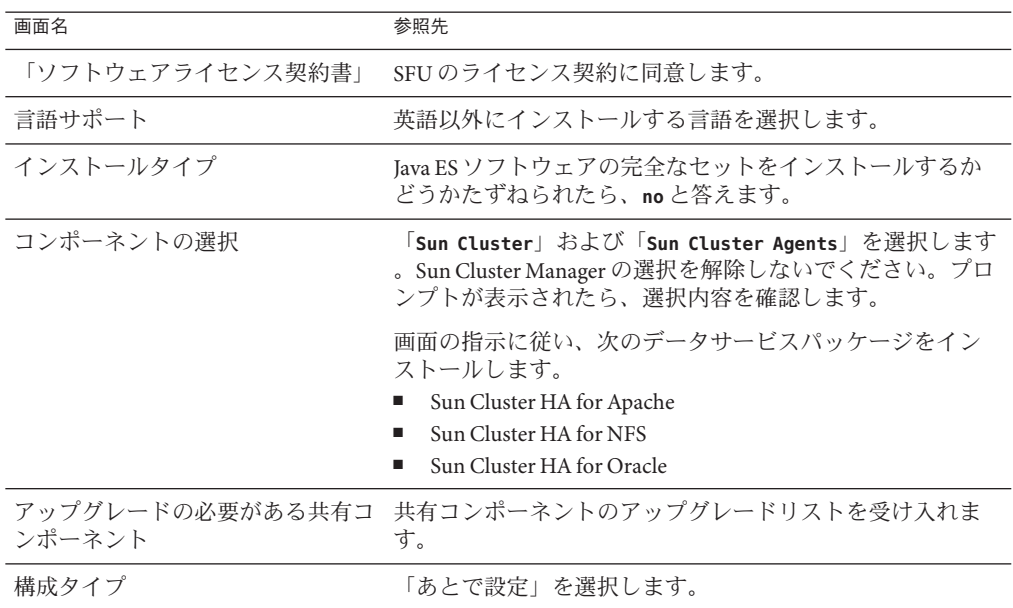

インストールの終了後、installer プログラムはインストールの概要を提供します。 この概要により、インストール中にプログラムによって生成された記録を参照でき ます。これらのログは、/var/sadm/install/logs/ ディレクトリにあります。

**DVD-ROM**に含まれていないディレクトリに移動し、**DVD-ROM**を取り出します。 **4**

host# **cd /** host# **eject cdrom**

- [手順](#page-28-0)**1**に戻り、phys-moonについてすべての手順を繰り返します。 **5**
- 両方のノードで、**Sun Update Connection**を使用し、必要なパッチをすべてダウンロー **6** ドして適用します。

<span id="page-30-0"></span>▼ **Oracle**システムグループおよびユーザーを設定す る

ここで説明する手順は両方のノードで実行します。

- まだ開いていない場合は、cconsoleマスターコンソールウィンドウを開きます。 マスターコンソールウィンドウを使用し、この手順に示したステップを両方のノー ドで同時に実行します。 **1**
- **Oracle Inventory**グループoinstallとデータベース管理者グループdbaを作成します。 **2** phys-*X*# **groupadd oinstall** phys-*X*# **groupadd dba**
- **Oracle**ユーザーアカウントoracleを作成します。 **3** Oracle ホームディレクトリ /oracle/oracle/product/10.2.0 を指定します。dba を一次 グループとして設定し、oinstall を二次グループとして設定します。 phys-*X*# **useradd -g dba -G oinstall -d /oracle/oracle/product/10.2.0 oracle**
- oracleのパスワードを設定します。 **4** phys-*X*# **passwd -r files oracle**

### クラスタの構成

次の手順を実行してクラスタを確立します。

### ▼ クラスタを確立する

- phys-moonから、対話形式のscinstallユーティリティーを起動します。 **1** phys-moon# **scinstall** scinstall のメインメニューが表示されます。
- 「新しいクラスタの作成またはクラスタノードの追加」のオプションに対応する番 号を入力し、**Return**キーを押します。 「新しいクラスタとクラスタノード」メニューが表示されます。 **2**
- 「新しいクラスタの作成」というオプションに対応する番号を入力し、**Return**キー を押します。 「通常」または「カスタム」モードメニューが表示されます。 **3**

<span id="page-31-0"></span>「通常」のオプションに対応する番号を入力し、**Return**キーを押します。 **4**

メニュープロンプトに従い、次の情報を入力します。 **5**

注**–**次の表で使用されているアダプタ名はこの例のためだけに任意に選択したもので す。

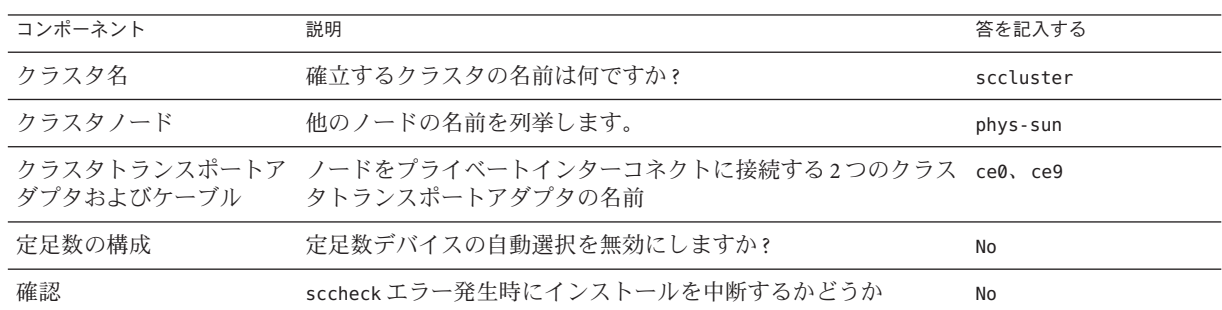

scinstall ユーティリティーは、クラスタを構成し、両方のノードを再起動します。 このユーティリティーはまた、同じサブネットを使用するクラスタ内のパブリック ネットワークアダプタのセットごとに、リンクベースのマルチアダプタ IPMP グルー プを自動的に作成します。クラスタ内で両方のノードが正常に起動されると、クラ スタが確立されます。Sun Cluster のインストール出力は

phys-sunから、ノードと定足数デバイスが正常に構成されていることを確認します **6** 。

クラスタが正常に確立された場合は、次のような出力が表示されます。

```
phys-sun# clquorum list
d5
phys-sun
phys-moon
```
### ボリューム管理の設定

次の手順を実行してボリューム管理を構成します。

- 33 [ページの「ディスクセットを作成する」](#page-32-0)
- 33 [ページの「ディスクセットに](#page-32-0) LUN を追加する」
- 34ページの「md.tab [ファイルを作成してアクティブにする」](#page-33-0)

<sup>、</sup>/var/cluster/logs/install/scinstall.log.*N* に記録されます。

### <span id="page-32-0"></span>▼ ディスクセットを作成する

- phys-sunから、構成を行うデータサービスごとにディスクセットを**1**つずつ作成し ます。 **1**
	- **a.** phys-sunを、**Apache**および**NFS**データサービスの主ノードにします。 phys-sun# **metaset -s nfsset -a -h phys-sun phys-moon** phys-sun# **metaset -s apacheset -a -h phys-sun phys-moon**
	- **b.** phys-moonを、**Oracle**データサービスの主ノードにします。

```
phys-sun# metaset -s oraset -a -h phys-moon phys-sun
```
ディスクセットの構成が正しいことと、ディスクセットを両方のノードから参照で **2** きることを確認します。

```
phys-X# metaset
Set name = nfsset, Set number = 1
...
Set name = apacheset, Set number = 2
...
Set name = oraset, Set number = 3
...
```
# ▼ ディスクセットに**LUN**を追加する

phys-sunから、**DID**マッピングを一覧表示します。 **1** 出力結果は次のようになります。ここで、*WWN* はディスクターゲットの一意の World Wide Number (WWN) を表します。 phys-sun# **cldevice show | grep Device** === DID Device Instances === DID Device Name: /dev/did/rdsk/d1 Full Device Path: phys-sun:/dev/rdsk/c0t0d0 DID Device Name: /dev/did/rdsk/d2 Full Device Path: phys-sun:/dev/rdsk/c0t6d0 DID Device Name: /dev/did/rdsk/d3 Full Device Path: phys-sun:/dev/rdsk/c1t*WWN*d0 Full Device Path: phys-moon:/dev/rdsk/c1t*WWN*d0 DID Device Name: /dev/did/rdsk/d4 Full Device Path: phys-sun:/dev/rdsk/c1t*WWN*d0 Full Device Path: phys-moon:/dev/rdsk/c1t*WWN*d0 DID Device Name:  $/dev/did/rdsk/d5$ Full Device Path: phys-sun:/dev/rdsk/c0t*WWN*d0 Full Device Path: phys-moon:/dev/rdsk/c0t*WWN*d0 ...

<span id="page-33-0"></span>LUN0、LUN1、およびLUN2を、それぞれの**DID**デバイス名にマッピングします。 **2** LUN の作成時に保存した情報を、cldevice コマンドの出力結果と比較します。まず 、各 LUN について、LUN に関連付けられている /dev/rdsk/c*N*t*WWN*d*Y* 名を探しま す。次に、cldevice の出力結果の中で同じディスク名を見つけ、DID デバイス名を 判断します。

これらの手順では、この例でのみ使用する次のマッピングを仮定しています。残り の手順を実行する際は、独自のディスク名と DID 名に置き換えてください。

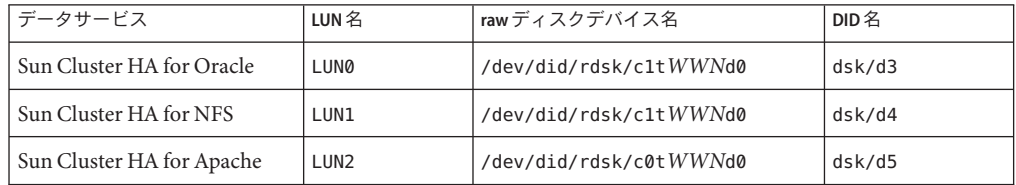

- **Oracle**ディスクセットorasetの所有権を取得します。 **3** phys-sun# **cldevicegroup switch -n phys-sun oraset**
- LUN0を**Oracle**ディスクセットに追加します。 **4** 完全な DID パス名を使用します。 phys-sun# **metaset -s oraset -a /dev/did/rdsk/d3**
- ディスクセットの構成が正しいことを確認します。 **5** phys-sun# **metaset -s oraset**
- 手順を繰り返して、LUN1を**NFS**ディスクセットnfssetに追加します。 **6** phys-sun# **cldevicegroup switch -n phys-sun nfsset** phys-sun# **metaset -s nfsset -a /dev/did/rdsk/d4** phys-sun# **metaset -s nfsset**
- 手順を繰り返して、LUN2を**Apache**ディスクセットapachesetに追加します。 **7** phys-sun# **cldevicegroup switch -n phys-sun apacheset** phys-sun# **metaset -s apacheset -a /dev/did/rdsk/d5** phys-sun# **metaset -s apacheset**

## ▼ md.tabファイルを作成してアクティブにする

両方のノードで、次のエントリを持つ/etc/lvm/md.tabファイルを作成します。 **1** これらのエントリは各ディスクセットのボリュームを定義します。一方向のミラー は柔軟性があり、あとでファイルシステムのマウントを解除しなくてもミラーを追 <span id="page-34-0"></span>加できます。このファイルは、一方のノードで作成して他方のノードにコピーでき ます。または、[cconsole](http://docs.sun.com/doc/820-4685/cconsole-1m?a=view)(1M) ユーティリティーを使用して両方のノードで同時に作 成することもできます。 apacheset/d0 -m apacheset/d10 apacheset/d10 1 1 /dev/did/rdsk/d3s0 nfsset/d1 -m nfsset/d11 nfsset/d11 1 1 /dev/did/rdsk/d4s0

oraset/d2 -m oraset/d12 oraset/d12 1 1 /dev/did/rdsk/d5s0

oraset/d0 -p oraset/d2 3G oraset/d1 -p oraset/d2 3G

phys-sunから、各ディスクセットの所有権を取得し、それらのボリュームをアクテ **2** ィブにします。

phys-sun# **cldevicegroup switch -n phys-sun apacheset** phys-sun# **metainit -s apacheset -a**

phys-sun# **cldevicegroup switch -n phys-sun nfsset** phys-sun# **metainit -s nfsset -a**

phys-moon# **cldevicegroup switch -n phys-sun oraset** phys-moon# **metainit -s oraset -a**

各ディスクセットのボリュームのステータスをチェックします。 **3**

phys-sun# **metastat** ... Status: Okay ...

# ファイルシステムの作成

次の手順を実行して、データサービスをサポートするためのクラスタファイルシス テムとローカルファイルシステムを作成します。

# ▼ ファイルシステムを作成する方法

この作業では、Sun Cluster HA for Apache が使用するクラスタファイルシステムと 、Sun Cluster HA for NFS および Sun Cluster HA for Oracle が使用するローカルファイル システムを作成します。HAStoragePlus を使用して、ローカルファイルシステムを可 用性の高いローカルファイルシステムとして構成する手順については、このマニュ アルで後述します。

。

- <span id="page-35-0"></span>phys-sunから、**UFS**ファイルシステムを作成します。 **1** phys-sun# **newfs /dev/md/apacheset/rdsk/d0** phys-sun# **newfs /dev/md/nfsset/rdsk/d1** phys-sun# **newfs /dev/md/oraset/rdsk/d0** phys-sun# **newfs /dev/md/oraset/rdsk/d1**
- 各ノードで、ファイルシステムごとにマウントポイントディレクトリを作成します **2**

```
phys-X# mkdir -p /global/apache
phys-X# mkdir -p /local/nfs
phys-X# mkdir -p /oracle/oracle/product/10.2.0
phys-X# mkdir -p /oradata/10gR2
```
- **Oracle**のホームディレクトリとデータベースディレクトリに対して、所有者、グルー **3** プ、およびモードを設定します。
	- **a.** 所有者をoracleとして設定し、グループをdbaとして設定します。

phys-*X*# **chown -R oracle:dba /oracle/oracle/product/10.2.0** phys-*X*# **chown -R oracle:dba /oradata/10gR2**

**b. Oracle**のディレクトリを、所有者およびグループによってのみ書き込みが可能な ように設定します。

phys-*X*# **chmod -R 775 /oracle/oracle/product/10.2.0** phys-*X*# **chmod -R 775 /oradata/10gR2**

各ノードで、各マウントポイントの/etc/vfstabファイルにエントリを追加します。 **4**

注 **–**Apache用のクラスタファイルシステムのみ、globalマウントオプションを使用 します。NFS および Oracle 用のローカルファイルシステムには global マウントオプ ションを使用しないでください。

phys-*X*# **vi /etc/vfstab**

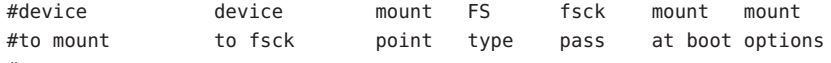

#

**/dev/md/apacheset/dsk/d0 /dev/md/apacheset/rdsk/d0 /global/apache ufs 2 yes global,logging /dev/md/nfsset/dsk/d1 /dev/md/nfsset/rdsk/d1 /local/nfs ufs 2 no logging /dev/md/oraset/dsk/d0 /dev/md/oraset/rdsk/d0 /oracle/oracle/product/10.2.0 ufs 2 no logging /dev/md/oraset/dsk/d1 /dev/md/oraset/rdsk/d1 /oradata/10gR2 ufs 2 no logging,forcedirectio**

phys-sunから、マウントポイントが存在することを確認します。 **5**

phys-sun# **cluster check**

エラーが発生していない場合は、何も戻されません。

<span id="page-36-0"></span>phys-sunから、ファイルシステムをマウントします。 **6**

```
phys-sun# mount /global/apache
phys-sun# mount /local/nfs
phys-sun# mount /oracle/oracle/product/10.2.0
phys-sun# mount /oradata/10gR2
```
各ノードで、ファイルシステムがマウントされたことを確認します。 **7**

注 **–**Apache用のクラスタファイルシステムだけが、両方のノードに表示されます。

phys-sun# **mount**

```
...
/global/apache on /dev/md/apacheset/dsk/d0 read/write/setuid/global/logging
on Sun Oct 3 08:56:16 2005
/local/nfs on /dev/md/nfsset/dsk/d1 read/write/setuid/logging
on Sun Oct 3 08:56:16 2005
/oracle/oracle/product/10.2.0 on /dev/md/oraset/dsk/d0 read/write/setuid/logging
on Sun Oct 3 08:56:16 2005
/oradata/10gR2 on /dev/md/oraset/dsk/d1 read/write/setuid/logging/forcedirectio
on Sun Oct 3 08:56:16 2005
```
phys-moon# **mount**

...

/global/apache on /dev/md/apacheset/dsk/d0 read/write/setuid/global/logging on Sun Oct 3 08:56:16 2005

# アプリケーションソフトウェアのインストールと構成

次の手順を実行して、Apache ソフトウェアの構成、Oracle ソフトウェアのインスト ール、および Oracle データベースの構成を行います。

- 37ページの「Apache HTTP Server ソフトウェアを構成する」
- 39 ページの「Oracle 10gR2 [ソフトウェアをインストールする」](#page-38-0)
- 41 ページの「Oracle [データベースを作成する」](#page-40-0)
- 42ページの「Oracle [データベースのアクセス権を設定する」](#page-41-0)

# **Apache HTTP Server** ソフトウェアを構成する

この作業では、mod\_ssl を使用して、セキュリティー保護された Apache HTTP Server version 1.3 ソフトウェアを構成します。詳細は、インストールされた Apache オンラ インマニュアル (file:///usr/apache/htdocs/manual/index.html.html)、Apache HTTP Server の Web サイト [\(http://httpd.apache.org/docs/1.3/\)](http://httpd.apache.org/docs/1.3/)、および Apache mod\_ssl の Web サイト [\(http://www.modssl.org/docs/\)](http://www.modssl.org/docs/) を参照してください。

- <span id="page-37-0"></span>cconsoleマスターウィンドウを使用して両方のノードにアクセスします。 **1** 以降の手順は、両方のノードで同時に実行できます。
- /etc/apache/httpd.conf構成ファイルに変更を加えます。 **2**
	- **a.** 必要に応じて、/etc/apache/httpd.conf-example テンプレートを /etc/apache/httpd.confとしてコピーします。
	- **b.** 次の指令を設定します。

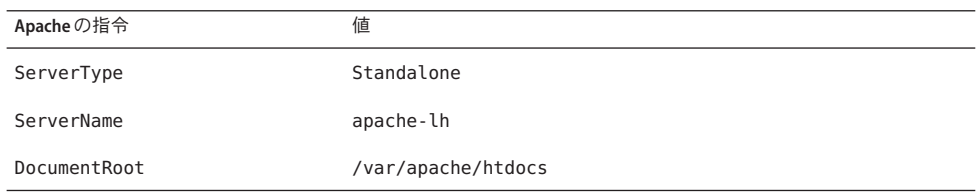

- 証明書と鍵をすべてインストールします。 **3**
- /usr/apache/binディレクトリにファイルkeypassを作成します。 **4** ファイルのアクセス権を、所有者によるアクセスのみに設定します。

```
phys-X# cd /usr/apache/bin
phys-X# touch keypass
phys-X# chmod 700 keypass
```
ホストとポートに対応する暗号化鍵のパスフレーズを出力するように、keypassファ **5** イルを編集します。

このファイルは引数の server:port algorithm で呼び出されます。このファイルが正 しいパラメータで呼び出された場合に、ファイルが各暗号化鍵のパスフレーズを出 力できることを確認してください。

この後、Web サーバーを手作業で起動するときに、パスフレーズを求めるプロンプ トは表示されません。たとえば、セキュリティー保護された Web サーバーがポート 8080 および 8888 で待機していて、この両方のポートの非公開鍵は RSA を使用して暗 号化されているとします。この場合、keypass ファイルは次のようになります。

```
# !/bin/ksh
host='echo $1 | cut -d: -f1'
port='echo $1 | cut -d: -f2'
algorithm=$2
```
if [ "\$host" = "*apache-lh.example.com*" -a "\$algorithm" = "*RSA*" ]; then case "\$port" in 8080) echo passphrase-for-8080;; 8888) echo passphrase-for-8888::

```
esac
```
fi

- <span id="page-38-0"></span>**Apache**の起動および終了スクリプトファイル/usr/apache/bin/apachect1内で、パス **6** が**Apache**のディレクトリ構造と異なる場合は、パスを更新します。
- 構成の変更を確認します。 **7**
	- **a.** /etc/apache/httpd.confファイルの構文が正しいか確認します。 phys-*X*# **/usr/apache/bin/apachectl configtest**
	- **b. Apache**が使用する論理ホスト名または共有アドレスが、正しく構成されておりオ ンラインになっていることを確認してください。
	- **c.** phys-sunで、**Apache**サーバーを起動します。

phys-sun# **/usr/apache/bin/apachectl startssl**

- Web サーバー がパスフレーズについての問い合わせを行わないことを確認し ます。
- Apache が正しく起動しない場合は、問題を修正してください。
- **d.** phys-sunで、**Apache**サーバーを終了します。 phys-sun# **/usr/apache/bin/apachectl stopssl**

## ▼ **Oracle 10gR2**ソフトウェアをインストールする

始める前に 次のものを用意します。

- Oracle 10gR2 インストール DVD。
- Oracleの存在するすべてのパッチ。
- Oracle のインストールマニュアル。
- phys-sunで、ユーザーoracleになります。 **1** phys-sun# **su - oracle**
- /tmpディレクトリに移動します。 **2** phys-sun# **cd /tmp**
- **Oracle**製品ディスクを挿入します。 **3**

ボリューム管理デーモン vold[\(1M\)](http://docs.sun.com/doc/816-5166/vold-1m?a=view) が実行されていて、DVD-ROM を管理するように 構成されている場合は、デーモンによって Oracle 10gR2 DVD-ROM が自動的に /cdrom/cdrom0 ディレクトリにマウントされます。

#### **Oracle Universal Installer**を起動します。 **4**

#### phys-sun# **/cdrom/cdrom0/Disk1/runInstaller**

Oracle Universal Installer の使用法の詳細については、『Oracle Database Client Installation Guide for Solaris Operating System (SPARC 64–Bit)』を参照してください。

プロンプトに従って**Oracle**ソフトウェアをインストールします。 **5** 次の値を指定します。

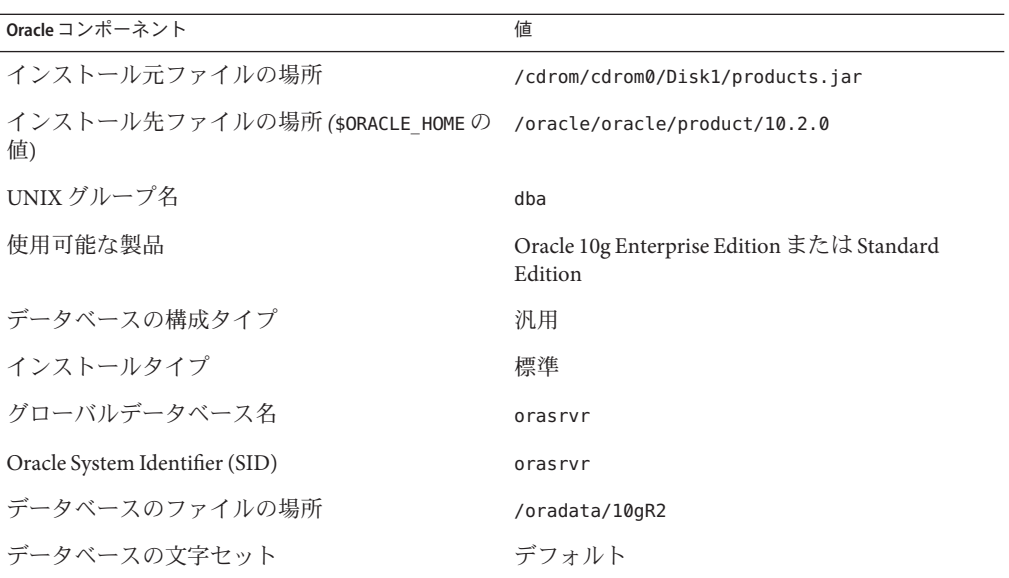

詳細は、『Oracle Database Client Installation Guide for Solaris Operating System (SPARC 64–Bit)』を参照してください。

- **DVD**に含まれていないディレクトリに移動し、**DVD**を取り出します。**· 6** phys-sun# **eject cdrom**
- **Oracle**のパッチがある場合、すべて適用します。 **7**
- /oracle/oracle/product/10.2.0/bin/oracle ファイルの所有者、グループ、およびモ **8** ードが正しいことを確認します。

```
phys-sun# ls -l /oracle/oracle/product/10.2.0/bin/oracle
-rwsr-s--x 1 oracle dba 3195 Apr 27 2005 oracle
```
- <span id="page-40-0"></span>リスナーバイナリが/oracle/oracle/product/10.2.0/bin/ ディレクトリに存在するこ **9** とを確認します。 Oracle リスナーバイナリには lsnrctl コマンドと tnsping コマンドが含まれています  $\overline{a}$
- ユーザーoracleを終了します。 **10** 再びスーパーユーザープロンプトが表示されます。
- **Oracle** cssdデーモンが起動されないようにします。 **11** /etc/inittab ファイルから次のエントリを削除します。このアクションによって、 不必要なエラーメッセージが表示されなくなります。 h1:23:respawn:/etc/init.d/init.cssd run >/dev/null 2>&| > </dev/null
- この手順をphys-moonで繰り返します。 **12**

### ▼ **Oracle**データベースを作成する

- Oracle のインストールマニュアルを用意します。マニュアルの手順を参照して次の 作業を実行します。 始める前に
	- phys-sunで、データベース構成ファイルを準備します。 **1**
		- データベース関連のすべてのファイル(データファイル、REDO ログファイル、お よび制御ファイル) を /oradata/10gR2 ディレクトリに配置します。
		- init\$ORACLE\_SID.ora ファイルまたは config\$ORACLE\_SID.ora ファイル内の control files と background dump dest の設定を、制御ファイルの格納場所を示 すように変更します。
	- 次の一覧のユーティリティーを使用して、データベースの作成を開始します。 **2**
		- Oracle Database Configuration Assistant (DBCA)
		- Oracle sqlplus(1M) コマンド

作成中、データベース関連のすべてのファイルが /oradata/10gR2 ディレクトリに配 置されることを確認します。

- 制御ファイルのファイル名が、構成ファイル内のファイル名と一致していることを **3** 確認します。
- v\$sysstatビューを作成します。 **4** カタログスクリプトを実行して v\$sysstat ビューを作成します。Sun Cluster HA for Oracle 障害モニターでは、このビューを使用します。

## <span id="page-41-0"></span>▼ **Oracle**データベースのアクセス権を設定する

両方のノードで次の手順を実行します。

障害モニターに使用される**Oracle**のユーザーとパスワードに対するアクセスを有効 **1** にします。

```
Oracle の認証方式を使用して、oracle ユーザーの権限をv ssysstat ビュー
、v_$archive_dest ビュー、および v_$database ビューに付与します。
```
phys-*X*# **sqlplus "/ as sysdba"**

sql> **grant connect, resource to oracle identified by** *passwd***;**

- sql> **alter user oracle default tablespace system quota 1m on system;**
- sql> **grant select on v\_\$sysstat to oracle;**
- sql> **grant select on v\_\$archive\_dest to oracle;**sql> **grant select on v\_\$database to oracle;**
- sql> **grant create session to oracle;**
- sql> **grant create table to oracle;**

sql> **exit;**

```
#
```
- **Sun Cluster**ソフトウェア用に**NET8**を構成します。 **2**
	- **a.** デフォルトの/oracle/oracle/product/10.2.0/network/admin/listener.ora ファイ ルに、次のエントリを設定します。 HOST = oracle-lh
		- $POST = 1521$
	- **b.** デフォルトの/oracle/oracle/product/10.2.0/network/admin/tnsnames.ora ファイ ルに、同じエントリを設定します。

注 **–** listener.ora ファイルに設定する値とtnsnames.ora ファイルに設定する値は 、同一である必要があります。

# データサービスの構成

次の手順を実行し、Sun Cluster Manager を使用してデータサービスを構成します。

- 43 ページの「[Sun Cluster Manager](#page-42-0) を起動する」
- 43ページの「スケーラブル Sun Cluster HA for Apache [データサービスを構成する](#page-42-0) [」](#page-42-0)
- 44ページの「Sun Cluster HA for NFS [データサービスを構成する」](#page-43-0)
- 44ページの「Sun Cluster HA for Oracle [データサービスを構成する」](#page-43-0)

### <span id="page-42-0"></span>▼ **Sun Cluster Manager**を起動する

clsetup ユーティリティーを実行して、テキストベースの同等のインタフェースを使 用することもできます。

- 管理コンソールから、ブラウザを起動します。 **1**
- phys-sun上の**Sun JavaWeb Console**ポートに接続します。 **2** https://phys-sun:6789
- **Sun JavaWeb Console**の画面から、**Sun Cluster Manager**のリンクを選択します。 **3**
- **Sun Cluster Manager**の画面から、サイドバーにある「タスク」を選択します。 **4**

### ▼ スケーラブル**Sun Cluster HA for Apache**データサー ビスを構成する

- **Sun Cluster Manager**の「タスク」画面の「アプリケーション用データサービスの構成 **1** 」で、「**ApacheWeb Server**」を選択します。 構成ウィザードが表示されます。
- プロンプトに従い、スケーラブル**Sun Cluster HA for Apache**データサービスを構成しま **2** す。 次の情報を指定します。指定しない場合は、デフォルト値が使用されます。

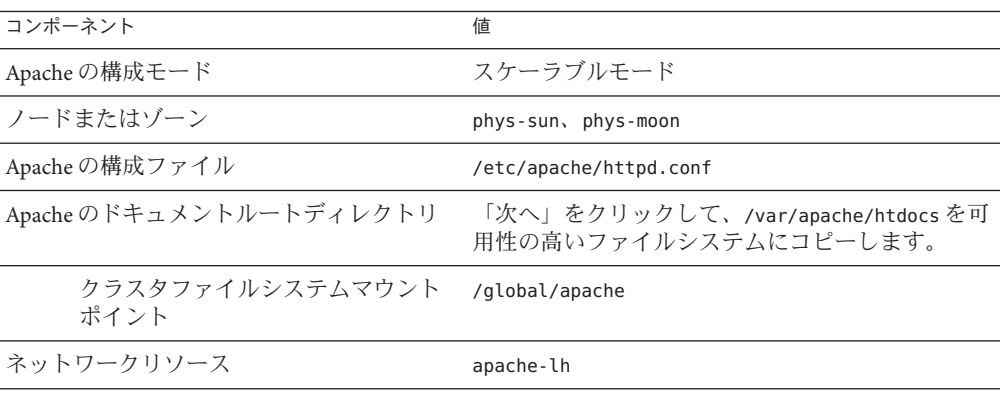

すべての情報を入力すると、ウィザードによってデータサービスが作成され、使用 されたコマンドが表示されます。ウィザードによって、すべての Apache プロパティ の有効性がチェックされます。

## <span id="page-43-0"></span>▼ **Sun Cluster HA for NFS**データサービスを構成する

- **Sun Cluster Manager**の「タスク」画面の「アプリケーション用データサービスの構成 **1** 」で、「**NFS**」を選択します。 構成ウィザードが表示されます。
- プロンプトに従い、**Sun Cluster HA for NFS**データサービスを構成します。 **2** 次の情報を指定します。指定しない場合は、デフォルト値が使用されます。

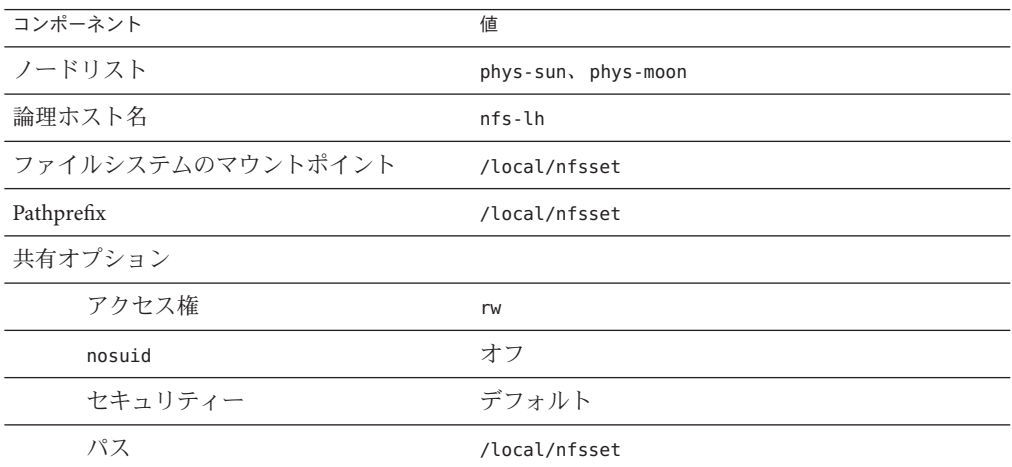

すべての情報を入力すると、ウィザードによってデータサービスが作成され、使用 されたコマンドが表示されます。

### ▼ **Sun Cluster HA for Oracle**データサービスを構成す る

- **Sun Cluster Manager**の「タスク」画面の「アプリケーション用データサービスの構成 **1** 」で、「**Oracle**」を選択します。 構成ウィザードが表示されます。
- プロンプトに従い、**Sun Cluster HA for Oracle**データサービスを構成します。 **2** 次の情報を指定します。指定しない場合は、デフォルト値が使用されます。

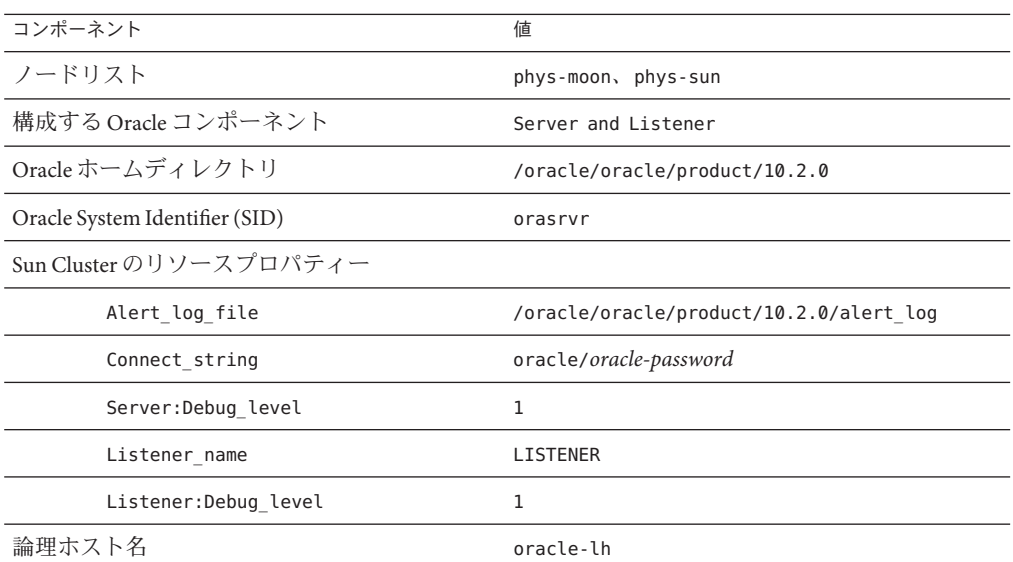

すべての情報を入力すると、ウィザードによってデータサービスが作成され、使用 されたコマンドが表示されます。ウィザードによって、すべての Oracle プロパティ の有効性がチェックされます。

- **Sun Cluster Manager**からログアウトします。 **3**
- 次の手順 これで、Sun Cluster のクイックスタート構成のインストールと構成が完了しました 。クラスタの管理の詳細については、次のマニュアルを参照してください。

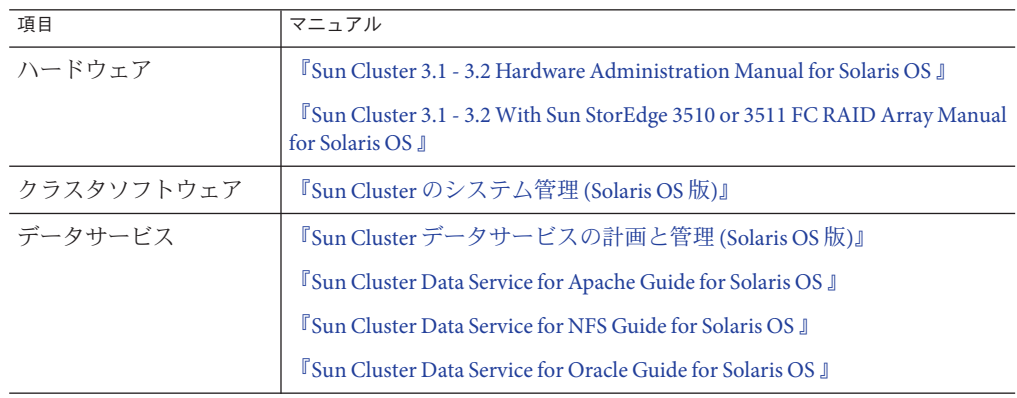

# <span id="page-46-0"></span>索引

#### **A**

Apache ソフトウェア apachectl スクリプト, [39](#page-38-0) keypass ファイル, [38](#page-37-0) mod\_ssl の Web サイト, [37](#page-36-0) マニュアル, [37](#page-36-0) 起動, [39](#page-38-0) 構成, [37-39](#page-36-0) 構成の変更の確認, [39](#page-38-0) 構成ファイル, [38](#page-37-0) 仕様, [13](#page-12-0) 指令, [38](#page-37-0) 終了, [39](#page-38-0)

#### **B**

boot-device 環境変数, 設定, [23](#page-22-0)

#### **C**

cconsole コマンド 「クラスタコントロールパネルソフトウェア」 も参照 起動, [22](#page-21-0) CCP, 「クラスタコントロールパネルソフトウェア 」を参照 ce:ce\_taskq\_disable 環境変数, 設定, [27](#page-26-0) cldevicegroup コマンド, ディスクセットの所有権 の取得, [35](#page-34-0)

cssd デーモン, 無効化, [41](#page-40-0)

#### **D**

dba システムグループ, 作成, [31](#page-30-0) DID マッピング, 一覧表示, [33](#page-32-0)

#### **E**

/etc/apache/httpd.conf ファイル, 変更, [38](#page-37-0) /etc/inet/ipnodes ファイル, パブリックネットワ ーク IP アドレスの追加, [25](#page-24-0) /etc/lvm/md.tab ファイル, 作成, [34-35](#page-33-0) /etc/system ファイル, 環境変数の設定, [27](#page-26-0) /etc/vfstabファイル, マウントポイントの追 加, [36](#page-35-0) exclude:lofs, 設定, [27](#page-26-0)

#### **H**

httpd.conf ファイル, 変更, [38](#page-37-0)

**I** installer プログラム ログファイル, [30](#page-29-0) 起動, [30](#page-29-0) IP アドレス 追加 ipnodes ファイルに, [25](#page-24-0) ネームサービスへの, [21](#page-20-0) 例 パブリックネットワークアドレス, [13-14](#page-12-0) IP アドレス, 例 *(*続き*)* 管理ネットワークアドレス, [14](#page-13-0) ipnodes ファイル, パブリックネットワーク IP ア ドレスの追加, [25](#page-24-0)

#### **J**

Java ES installer プログラム ログファイル, [30](#page-29-0) 起動, [30](#page-29-0)

#### **K**

keypass ファイル, 作成, [38](#page-37-0)

### **L**

LOFS, 「ループバックファイルシステム (LOFS)」 を参照 LUN, 「論理ユニット番号 (LUN)」を参照

#### **M**

MANPATH クラスタノードへの追加, [25](#page-24-0) 管理コンソールへの追加, [21](#page-20-0) md.tab ファイル, 作成, [34-35](#page-33-0) messages ファイル, クラスタ, [9](#page-8-0)

#### **N**

NFS ソフトウェア バージョンの設定, [27](#page-26-0) 仕様, [13](#page-12-0)

#### **O**

oinstall システムグループ, 作成, [31](#page-30-0) ORACLE\_BASE, 設定, [25](#page-24-0)

ORACLE SID, 設定, [25](#page-24-0) Oracle ソフトウェア cssd デーモンの無効化, [41](#page-40-0) インストール, [39-41](#page-38-0) 作成 dba システムグループ, [31](#page-30-0) oinstall システムグループ, [31](#page-30-0) oracle ユーザーアカウント, [31](#page-30-0) v\$sysstat ビュー, [41](#page-40-0) データベース, [41](#page-40-0) パスワード, [31](#page-30-0) ホームディレクトリ, [31](#page-30-0) 仕様, [13](#page-12-0) 設定 カーネルパラメータ, [26](#page-25-0) データベースのアクセス権, [42](#page-41-0) ディレクトリのアクセス権, [36](#page-35-0)

### **P**

PATH クラスタノードへの追加, [24](#page-23-0) 管理コンソールへの追加, [21](#page-20-0)

#### **S**

scinstall ユーティリティー ログファイル, [32](#page-31-0) 起動, [31](#page-30-0) Solaris Volume Manager ディスクセット LUN の追加, [33-34](#page-32-0) 確認, [33](#page-32-0) 作成, [33](#page-32-0) 所有権の取得, [35](#page-34-0) ルート (/) ファイルシステムのミラー化, [28-29](#page-27-0) Solaris ソフトウェア インストール, [21-24](#page-20-0) パーティション, [23](#page-22-0) 構成, [25-27](#page-24-0) Solaris マルチパス, 有効化, [25](#page-24-0) stmsboot コマンド, [25](#page-24-0) Sun Cluster HA for Apache, 構成, [43](#page-42-0)

Sun Cluster HA for NFS, 構成, [44](#page-43-0) Sun Cluster HA for Oracle, 構成, [44-45](#page-43-0) Sun Cluster Manager, 起動, [43](#page-42-0) Sun Cluster ソフトウェア インストール クラスタコントロールパネルソフトウェ ア, [20](#page-19-0) データサービスソフトウェア, [29-30](#page-28-0) フレームワークのソフトウェア, [29-30](#page-28-0) 構成, [31-32](#page-30-0) Sun Fire V440 サーバー, 仕様, [12](#page-11-0) Sun StorEdge 3510 FC RAID アレイ 仕様, [12](#page-11-0) 接続, [17-18](#page-16-0) Sun Ultra 20 ワークステーション, 仕様, [12](#page-11-0) Sun Update Connection ソフトウェア, [24](#page-23-0)

#### **U**

umask, 設定, [24](#page-23-0) Update Connection ソフトウェア, [24](#page-23-0) /usr/cluster/bin/cconsole コマンド 「クラスタコントロールパネルソフトウェア」 も参照 起動, [22](#page-21-0) /usr/cluster/bin/cldevicegroup コマンド, ディス クセットの所有権の取得, [35](#page-34-0) /usr/cluster/bin/scinstall ユーティリティー ログファイル, [32](#page-31-0) 起動, [31](#page-30-0)

### **V**

v\$sysstat ビュー, 作成, [41](#page-40-0) /var/adm/messages ファイル, [9](#page-8-0) /var/cluster/logs/install/scinstall.log.*N* ファ イル, [32](#page-31-0) /var/sadm/install/logs/ ディレクトリ, [30](#page-29-0) vfstab ファイル, マウントポイントの追加, [36](#page-35-0)

### ア

アクセス権 Oracle のディレクトリ, [36](#page-35-0) Oracle データベース, [42](#page-41-0)

### イ

インストール Oracle ソフトウェア, [39-41](#page-38-0) Solaris ソフトウェア クラスタノード, [21-24](#page-20-0) 管理コンソール, [20](#page-19-0) Sun Cluster ソフトウェア クラスタコントロールパネル, [20](#page-19-0) データサービス, [29-30](#page-28-0) フレームワーク, [29-30](#page-28-0) パッチ クラスタノード, [24](#page-23-0) 管理コンソール, [20](#page-19-0)

エ エラーメッセージ, クラスタ, [9](#page-8-0)

カ カーネルパラメータ, Oracle の設定, [26](#page-25-0)

#### ク

クラスタコントロールパネルソフトウェア, イン ストール, [20](#page-19-0) クラスタノード パッチの適用, [24](#page-23-0) 構成, [31-32](#page-30-0) 仕様, [12](#page-11-0) 接続 ストレージへの, [17](#page-16-0) パブリックネットワークへの, [17](#page-16-0) 管理ネットワークへの, [17](#page-16-0)

クラスタノード *(*続き*)* 追加 MANPATH  $\sim \mathcal{D}$ , [25](#page-24-0) PATH  $\sim$  0. [24](#page-23-0) クラスタファイルシステム マウント, [37](#page-36-0) マウントの確認, [37](#page-36-0) 作成, [35-37](#page-34-0)

#### ケ

ケーブル接続 Sun StorEdge 3510 FC RAID アレイへの, [17-18](#page-16-0) クラスタノードへの, [16-17](#page-15-0) 管理コンソールへ, [16](#page-15-0)

サ サーバー, 「クラスタノード」を参照

#### ス

ストレージ 構成, [18-19](#page-17-0) 仕様, [12](#page-11-0) 接続 クラスタノードへの, [17](#page-16-0) 管理ネットワークへの, [17](#page-16-0)

デ データサービスソフトウェア インストール, [29-30](#page-28-0) 構成 Sun Cluster HA for Apache, [43](#page-42-0) Sun Cluster HA for NFS, [44](#page-43-0) Sun Cluster HA for Oracle, [44-45](#page-43-0) ディスクエイリアス boot-device 環境変数の設定, [23](#page-22-0) 作成, [22](#page-21-0)

ディスクセット LUN の追加, [33-34](#page-32-0) 確認, [33](#page-32-0) 作成, [33](#page-32-0) 所有権の取得, [35](#page-34-0)

#### ネ

ネームサービス, パブリックネットワークの IP ア ドレスの追加, [21](#page-20-0)

### パ

パーティション ルートディスク, [23](#page-22-0) 論理ドライブ, [19](#page-18-0) パッチ クラスタノード, [24](#page-23-0) 管理コンソール, [20](#page-19-0) パブリックネットワーク IP アドレスの追加 ipnodes ファイル, [25](#page-24-0) ネームサービス, [21](#page-20-0) アドレス例, [13-14](#page-12-0) 接続 クラスタノードへの, [17](#page-16-0) 管理コンソールへの, [16](#page-15-0)

### フ

ファイルシステム マウント, [37](#page-36-0) マウントの確認, [37](#page-36-0) 作成, [35-37](#page-34-0) ファイルシステムのマウント, [37](#page-36-0)

#### マ

マウントポイント /etc/vfstab ファイルへの追加, [36](#page-35-0) 確認, [36](#page-35-0)

#### ル

ルート (/) ファイルシステム, ミラー化, [28-29](#page-27-0) ルートディスク, パーティション, [23](#page-22-0) ループバックファイルシステム (LOFS), 無効 化, [27](#page-26-0)

#### ロ

ログファイル Java ES installer プログラム, [30](#page-29-0) scinstall ユーティリティー, [32](#page-31-0)

一覧表示, DID マッピング, [33](#page-32-0)

#### 確

 $\overline{\phantom{0}}$ 

確認 Apache の構成の変更, [39](#page-38-0) ディスクセット, [33](#page-32-0) ファイルシステムのマウント, [37](#page-36-0) マウントポイント, [36](#page-35-0) 定足数デバイス, [32](#page-31-0)

#### 環

環境変数 boot-device, [23](#page-22-0) ce:ce\_taskq\_disable, [27](#page-26-0) exclude:lofs, [27](#page-26-0) ORACLE\_BASE, [25](#page-24-0) ORACLE\_SID, [25](#page-24-0)

#### 管

管理コンソール インストール ソフトウェア, [20-21](#page-19-0) パッチ, [20](#page-19-0)

管理コンソール *(*続き*)* ネットワークへの接続, [16](#page-15-0) 仕様, [12](#page-11-0) 追加 MANPATH  $\sim$  0, [21](#page-20-0) PATH  $\sim$   $\oslash$ , [21](#page-20-0) 管理ネットワーク アドレスの例, [14](#page-13-0) 接続 クラスタノードへの, [17](#page-16-0) ストレージへの, [17](#page-16-0) 管理コンソールへの, [16](#page-15-0)

### 起

起動 Apache サーバー, [39](#page-38-0) cconsole ソフトウェア, [22](#page-21-0) Java ES installer プログラム, [30](#page-29-0) scinstall ユーティリティー, [31](#page-30-0) Sun Cluster Manager, [43](#page-42-0) 起動デバイス, 代替起動パス, [29](#page-28-0)

技 技術サポート, [8-9](#page-7-0)

### 構

構成 「作成」も参照 Apache ソフトウェア, [37-39](#page-36-0) Solaris ソフトウェア, [25-27](#page-24-0) Sun Cluster HA for Apache, [43](#page-42-0) Sun Cluster HA for NFS, [44](#page-43-0) Sun Cluster HA for Oracle, [44-45](#page-43-0) Sun Cluster ソフトウェア, [31-32](#page-30-0) ストレージ, [18-19](#page-17-0)

#### 作

作成 「構成」も参照 Apache keypass ファイル, [38](#page-37-0) /etc/lvm/md.tab ファイル, [34-35](#page-33-0) Oracle dba システムグループ, [31](#page-30-0) oinstall システムグループ, [31](#page-30-0) oracle ユーザーアカウント, [31](#page-30-0) v\$sysstat ビュー, [41](#page-40-0) システムグループ, [31](#page-30-0) データベース, [41](#page-40-0) パスワード, [31](#page-30-0) ホームディレクトリ, [31](#page-30-0) クラスタの作成の確認, [32](#page-31-0) ディスクエイリアス, [22](#page-21-0) ディスクセット, [33](#page-32-0) ファイルシステム, [35-37](#page-34-0) 状態データベースの複製, [28](#page-27-0)

#### 仕

仕様 ソフトウェア Apache ソフトウェア, [13](#page-12-0) NFS ソフトウェア, [13](#page-12-0) Oracle ソフトウェア, [13](#page-12-0) ハードウェア Sun Fire V440 サーバー, [12](#page-11-0) Sun StorEdge 3510 FC RAID アレイ, [12](#page-11-0) 管理コンソール, [12](#page-11-0)

### 自

自動再起動, 無効化, [22](#page-21-0)

### 終

終了, Apache サーバー, [39](#page-38-0)

#### 状

状態データベースの複製, 作成, [28](#page-27-0)

#### 設

設定 Apache の指令, [38](#page-37-0) NFS のバージョン, [27](#page-26-0) ORACLE\_BASE 環境変数, [25](#page-24-0) ORACLE\_SID 環境変数, [25](#page-24-0) Oracle カーネルパラメータ, [26](#page-25-0) umask, [24](#page-23-0)

#### 代

代替起動パス, 表示, [29](#page-28-0)

### 追

追加 ipnodes ファイルに論理アドレスを, [25](#page-24-0) ディスクセットへの LUN の, [33-34](#page-32-0) パブリックネットワーク IP アドレス ipnodes ファイル, [25](#page-24-0) パブリックネットワークの IP アドレス ネームサービス, [21](#page-20-0)

#### 定

定足数デバイス, 確認, [32](#page-31-0)

### 複

複製, 作成, [28](#page-27-0)

#### 変

変更, Apache httpd.conf ファイル, [38](#page-37-0)

### 無

無効化 Oracle cssd デーモン, [41](#page-40-0) 自動再起動, [22](#page-21-0)

### 問

問い合わせ, [8-9](#page-7-0)

### 有

有効化, Solaris マルチパス, [25](#page-24-0)

### 論

論理アドレス, ipnodes ファイルへの追加, [25](#page-24-0) 論理ドライブ LUN へのマッピング, [19](#page-18-0) パーティション, [19](#page-18-0) 論理ユニット番号 (LUN) ディスクセットへの追加, [33-34](#page-32-0) 論理ドライブへのマッピング, [19](#page-18-0)